# **Инструкция**

# **Интерфейс RS232-/Ethernet**

VEGAMET 391/624/625, VEGASCAN 693, PLICSRADIO C62

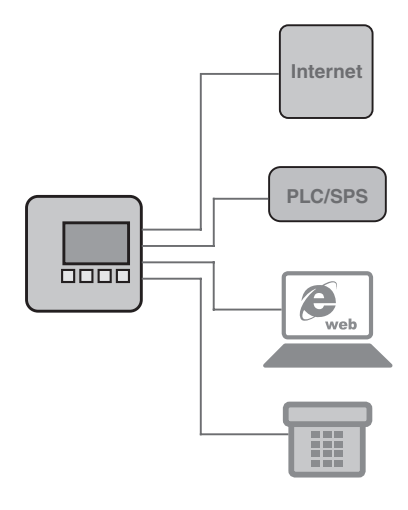

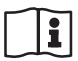

Document ID: 30325

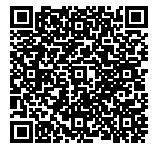

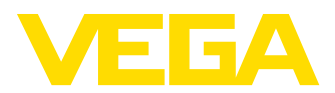

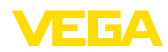

30325-RU-130731

30325-RU-130731

### **Содержание**

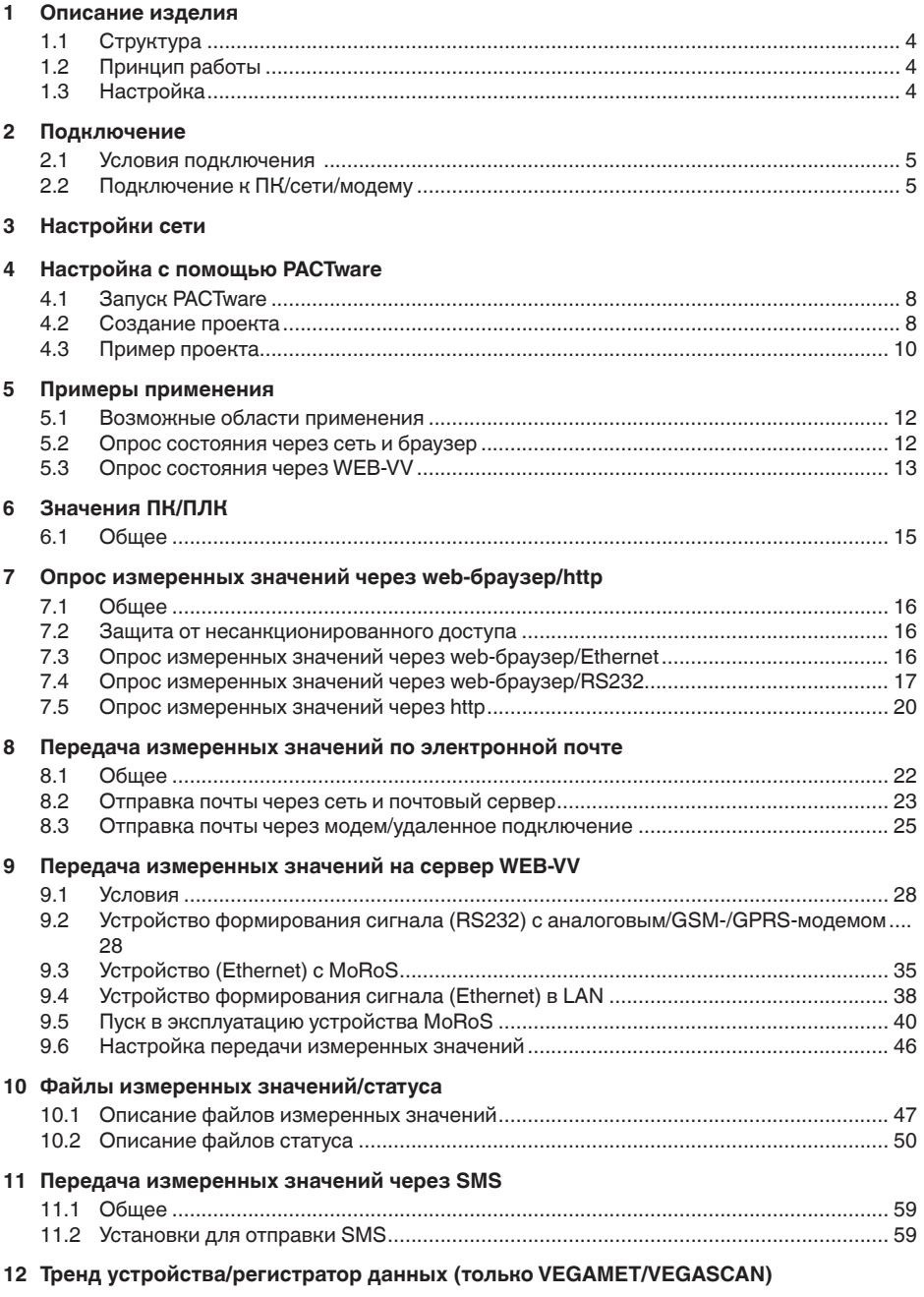

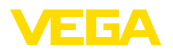

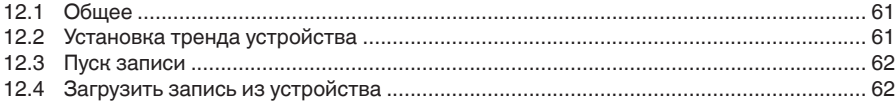

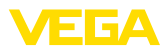

### **1** Описание изделия

### **1.1 Структура**

Каждое устройство может быть оснащено либо интерфейсом RS232, либо интерфейсом Ethernet. Такой интерфейс является встроенным и не может быть добавлен или заменен впоследствии. Подключение осуществляется через разъем RJ-45 на нижней стороне устройства.

### 1.2 Принцип работы

**Область применения** 

#### **Интерфейс RS232**

К интерфейсу RS232 может быть подключен внешний модем (аналоговый, ISDN или GSM) для обеспечения дистанционного опроса измеренных значений.

### **Интерфейс Ethernet**

Через интерфейс Ethernet устройства можно подключать непосредственно к имеющейся компьютерной сети. При этом каждое устройство имеет свой IP-адрес.

### **1.3 Настройка**

Для настройки устройств необходимо программное обеспечение PACTware и соответствующие драйверы устройств (DTM). Драйверы DTM могут быть также интегрированы в другие программные оболочки, соотв. стандарту FDT. Настройку основных функций можно выполнить с помощью встроенного модуля индикации и настройки.

Все DTM устройств VEGA поставляются в двух версиях: бесплатной стандартной и платной полной версии. Стандартная версия включает все функции для полной начальной установки, Помощник создания проектов, функции сохранения/печати проектов, функции импорта/экспорта.

Полная версия имеет расширенные возможности печати проектов и функцию сохранения измеренных значений и эхо-кривых. В полную версию также включена программа расчета резервуара и мультивьюер для индикации и анализа сохраненных измеренных значений и эхо-кривых.

Стандартную версию можно бесплатно загрузить с сайта http://www.vega.com. Полная версия поставляется на CD по заказу.

Соглашение о пользовании разрешает копировать и использовать VEGA-DTM в стандартной версии на любом числе компьютеров. Полную версию (платную) можно устанавливать только на одном компьютере, для каждого компьютера требуется отдельный экземпляр полной версии.

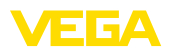

## **2 Подключение**

### **2.1 Условия подключения**

Сначала необходимо выполнить подключение источника питания и датчиков в соответствии с руководством по эксплуатации.

### **2.2** Подключение к ПК/сети/модему

Подключение осуществляется либо через интерфейс RS232, либо через интерфейс Ethernet. Подключение для параметрирования также может осуществляться через интегрированные интерфейсы I²C или USB (в зависимости от типа прибора). Порядок подключения см. в Руководстве по эксплуатации прибора.

6

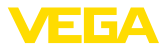

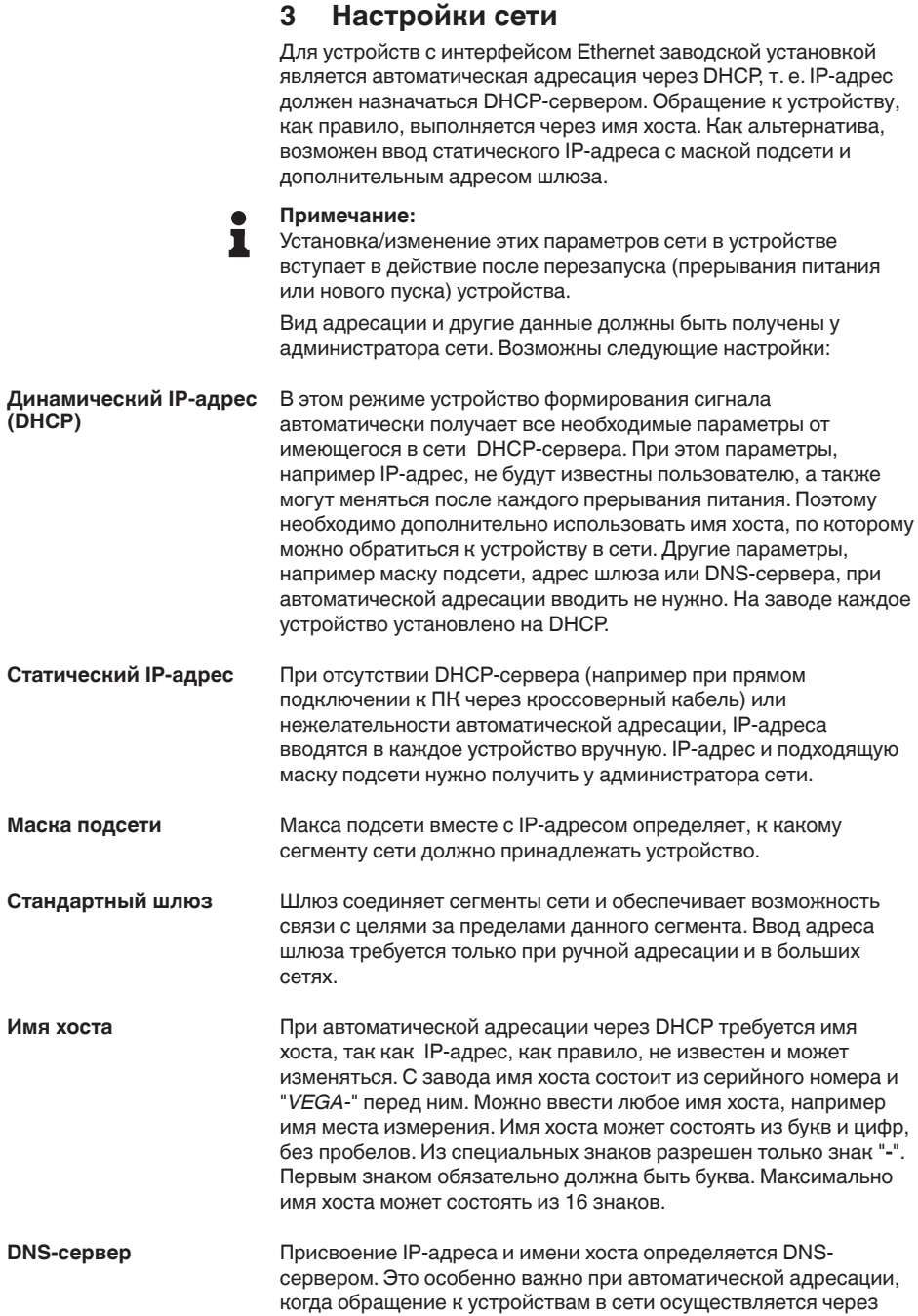

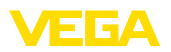

имя хоста. Ввод адреса DNS-сервера требуется только при ручной адресации и в больших сетях. Ручной ввод адреса DNSсервера возможен только через DTM, ввести такой адрес через встроенный модуль настройки нельзя.

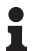

#### **Информация:**

Подробное описание настройки параметров сети приведено в онлайновой справке DTM.

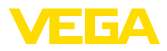

#### Настройка с помощью PACTware 4

#### $4.1$ **Запуск PACTware**

Запуск PACTware осуществляется через пусковое меню Windows. При стандартной установке вводить имя пользователя и пароль не требуется. Если имя пользователя/пароль желательны, то через меню РАСТware "Дополнительно - Управление пользователями" можно выбрать разных пользователей с различными правами и задать пароль.

### Информация:

Для обеспечения поддержки всех функций устройства необходимо использовать последнюю версию Коллекции DTM. Однако следует учитывать, что не все описанные функции могут быть доступны в случае старой версии программного обеспечения самого устройства. Новые версии программного обеспечения для большинства устройств можно загрузить с нашей домашней страницы. Перенос программного обеспечения осуществляется через PACTware. Описание процедуры обновления ПО устройства также может быть загружено через Интернет.

#### $4.2$ Создание проекта

Исходным пунктом для настройки различных устройств является частичное или полное воспроизведение сети устройств в проекте РАСТware. Такая сеть устройств может быть создана автоматически или вручную и будет показана в окне проекта.

#### Автоматическое созда-В случае простых структур устройств

ние проекта

# Для простых структур устройств, таких как прямое соединение

ПК с датчиком VEGA через VEGACONNECT 4, можно отказаться от создания сети устройств и прямо через ярлык на Рабочем столе запустить "VEGA-USB-Scan". Если PACTware вызывается через этот ярлык, то подключенный датчик идентифицируется автоматически и соответствующий ему DTM появляется в окне РАСТ иаге в онлайновом режиме. При этом все настроечные элементы PACTware будут скрыты, остаются видимыми исключительно только релевантные для процесса параметрирования сведения самого DTM.

#### В случае сложных структур устройств

В случае сложных структур устройств, установление связи выполняется посредством Помощника проекта VEGA. Помощник проекта VEGA - это специальный модуль, расширяющий функциональность PACTware для устройств VEGA. Данный модуль имеется в каждом инсталляционном пакете VEGA-DTM и автоматически устанавливается вместе с VEGA-DTM. Помошник проекта VEGA автоматически идентифицирует подключенные устройства и добавляет их в проект PACTware. Автоматическое создание проекта возможно только при онлайновом соединении с подключенными устройствами.

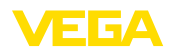

Вызов Помощника проекта VEGA осуществляется через меню PACTware "*Проект - Помощник проекта VEGA*". Открывается окно "*Помощник проекта VEGA*" , и необходимо только выбрать желаемый интерфейс для автоматического создания проекта. Если к выбранному интерфейсу подключено только одно устройство, будет автоматически открыто окно параметров DTM и загружены данные устройства.

Дальнейшую информацию о работе с Помощником проекта VEGA см. в онлайновой справке, которая может быть открыта непосредственно через окно "*Помощника проекта VEGA*".

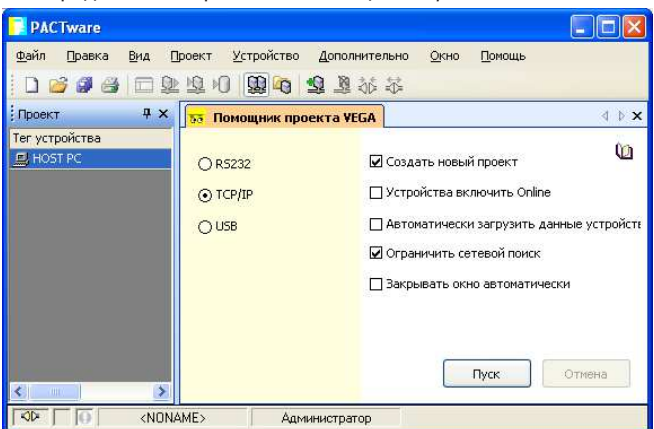

*Рис. 1: Помощник проекта*

### Создание проекта **вручную**

Если устройства еще не доступны или не подключены, проект можно также создать вручную в автономном режиме (режиме Offline). В Каталоге устройств показаны все установленные на данном компьютере DTM. Обозначения DTM совпадают с названиями соответствующих типов устройств. Каталог устройств разделен на подгруппы, начиная с группировки по наименованию производителя данных DTM и далее по функциональным категориям: "*Драйвер*", "*Шлюз*" и "*Устройство*".

Для создания проекта необходимо в окно проекта вставить DTM, выбрав их из Каталога устройств в соответствии с фактически используемыми устройствами. Исходным пунктом для выстраивания цепочки DTM служит позиция HOST-PC. Устройство можно поместить в окно проекта, дважды щелкнув на выбранном устройстве в Каталоге или перетащив его из Каталога мышкой. В окне проекта выбранные устройства можно переименовать. Если окно проекта или Каталог устройств не видны, их можно активировать через меню "*Вид* " на панели инструментов.

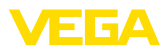

### **4.3 Пример проекта**

#### Создание проекта для **VEGAMET** 391 с датчиком

#### Подключение **VEGAMET 391 через USB**

Далее описан пример типичного проекта для датчика, подключенного к устройству формирования сигнала VEGAMET 391. В этом примере связь с VEGAMET 391 осуществляется через порт USB. Для облегчения создания проекта и исключения ошибок рекомендуется использовать "*Помощник проекта VEGA*", посредством которого все компоненты будут найдены и вставлены в проект автоматически.

В случае создания проекта вручную, например в режиме Offline, в проект добавляются следующие DTM:

- 1. Сначала в Каталоге устройств в категории "*Драйвер*" выбрать DTM "*VEGA USB*" и перенести его двойным щелчком в окно проекта.
- 2. В категории "*Шлюзы*" выбрать DTM VEGAMET 391 и перенести его в окно проекта.
- 3. В категории "*Устройство*" выбрать желаемый DTM датчика и перенести его в окно проекта.
- 4. Открыть DTM датчика двойным щелчком по нему в окне проекта и выполнить необходимые установки датчика, см. гл. "*Параметрирование*".

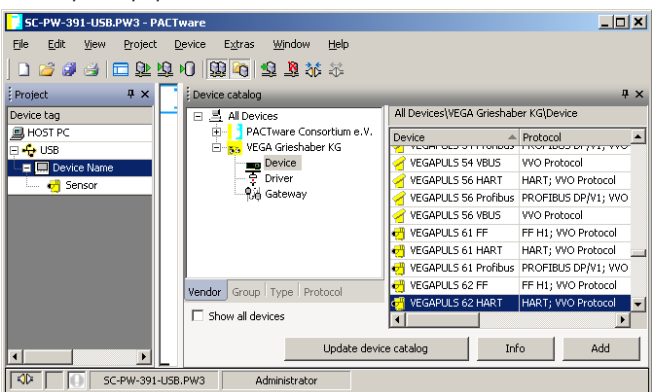

*Рис. 2: Проект с VEGAPULS*

#### Создание проекта для VEGAMET 624 с датчиком

Далее описан пример типичного проекта для датчика, подключенного к устройству формирования сигнала VEGAMET 624. В этом примере связь с VEGAMET 624 осуществляется через сеть и Ethernet. Для облегчения создания проекта и исключения ошибок рекомендуется использовать "*Помощник проекта VEGA*", посредством которого все компоненты будут найдены и вставлены в проект автоматически. В случае создания проекта вручную, например в режиме Offline, в проект добавляются следующие DTM: Подключение **VEGAMET 624 через Ethernet** 

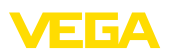

- 1. Сначала в Каталоге устройств в категории "*Драйвер*" выбрать DTM "*VEGA-Ethernet*" и перенести его двойным щелчком в окно проекта.
- 2. В категории "*Шлюзы*" выбрать DTM VEGAMET 624 и перенести его в окно проекта.
- 3. В категории "*Устройство*" выбрать желаемый DTM датчика и перенести его в окно проекта.
- 4. В дереве проекта выбрать DTM "*VEGA-Ethernet*" и правой кнопкой мыши выбрать меню "*Дополнительные функции - Изменить адрес DTM*". В поле "*Новый адрес*" ввести IPадрес или имя хоста, который VEGAMET получит позднее в реальном режиме работы.
- 5. Двойным щелчком открыть DTM устройства VEGAMET и датчика и ввести желаемые установки, см. гл. "*Параметрирование*".

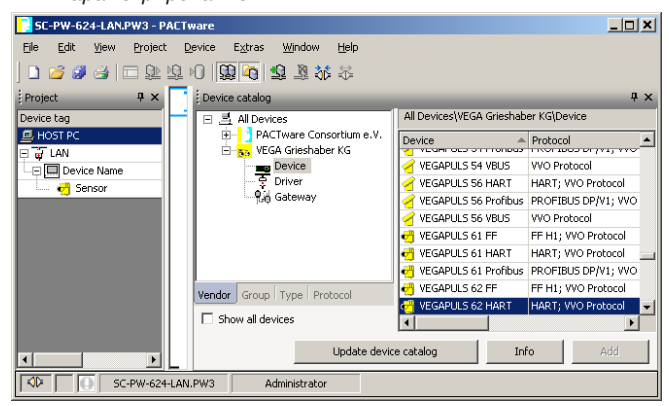

*Рис. 3: Проект с VEGAMET и VEGAPULS*

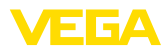

#### 5 Примеры применения

#### $5.1$ Возможные области применения

- VMI (Vendor Managed Inventory)
- Опрос состояния резервуара-хранилища через сеть или webбраузер
- Автоматическая отправка значений уровня, предельных значений или сообщений об ошибках по электронной почте или SMS
- Дистанционный опрос нескольких резервуаров-хранилиш через модем
- Опрос измеренных значений через Modbus-TCP
- Опрос измеренных значений через протокол ACSII
- Передача файлов измеренных значений через http

#### $5.2$ Опрос состояния через сеть и браузер

Требование Необходимо постоянно контролировать и измерять состояние резервуара-хранилища. Данные измерения должны быть доступны для ответственного персонала на рабочих местах. Требуется также автоматическая сигнализация при достижении определенного контрольного значения.

Решение Одно или несколько устройств формирования сигнала с интерфейсом Ethernet выполняют циклический опрос подключенных датчиков. Измеренные значения обрабатываются устройством формирования сигнала и в желаемой форме и единицах передаются на интегрированный web-сервер. Теперь измеренные значения могут быть показаны для любого пользователя локальной сети. Дополнительно для каждого резервуара устанавливается контрольное минимальное количество хранимого продукта. Уведомление о достижении минимального уровня передается ответственному лицу по электронной почте через внутреннюю фирменную почтовую систему.

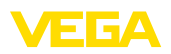

|                                                                                | SCAN693-Doku - VEGA Mainpage - Microsoft Internet Explorer |                                                                                           |       |                   |          |
|--------------------------------------------------------------------------------|------------------------------------------------------------|-------------------------------------------------------------------------------------------|-------|-------------------|----------|
| File<br>Edit<br>View<br>Favorites                                              | Tools<br>Help                                              | Ŵ                                                                                         |       |                   |          |
| Back $\cdot$ $\cdot$ $\cdot$                                                   | <b>x</b> 2 O Search Seavorites                             |                                                                                           |       | [w]               |          |
| Address   http://172.16.9.196/044/index.htm                                    |                                                            |                                                                                           |       | $\Rightarrow$ Go  | Links >> |
| <b>VEGA</b>                                                                    |                                                            |                                                                                           |       |                   |          |
| <b>Process info</b><br>Readings (a. z)                                         |                                                            | Table of readings arranged by name (page 1 of 1)<br>vom: 10/03/06 09:57:42<br>no. of DCS. |       |                   |          |
| Hostname: SCAN693-Doku<br>Readings (Nr.)<br>Outputs                            | measurement loop                                           | output                                                                                    |       | reading dimension |          |
|                                                                                | TAG-No. 1                                                  | [01]                                                                                      | 98.33 | %                 |          |
| Adjustment                                                                     | TAG-Nn 2                                                   | [02]                                                                                      | 98.47 | %                 |          |
| General                                                                        | TAG-No. 3                                                  | [03]                                                                                      | 32.19 | %                 |          |
| Language                                                                       | TAG-No. 4                                                  | [04]                                                                                      | 95.91 | %                 |          |
| <b>Diagnostics</b><br>Devicestate<br>Diagnostic buffer<br>$\ddot{\phantom{1}}$ |                                                            |                                                                                           |       |                   |          |
| 图                                                                              |                                                            |                                                                                           |       | Local intranet    |          |

Рис. 4: Индикация измеренных значений через Web-браузер

#### Начальная установка

- Подключение датчиков и устройства формирования сигнала
- Присвоение адресов датчикам HART (при применении VEGAMET 625 или VEGASCAN 693)
- Установка IP-адреса/имени хоста, даты/времени на устройстве формирования сигнала
- Инсталляция РАСТware и DTM на любом ПК в сети
- Параметрирование датчиков (например, создание памяти помех) через PACTware
- Параметрирование устройства формирования сигнала (установка, пересчет, линеаризация) через PACTware
- Настройка web-сервера и почтового сервера
- Отображение измеренных значений через web-браузер посредством задания имени хоста/IP-адреса устройства формирования сигнала

#### 53 Опрос состояния через WEB-VV

#### Требование

Поставщик должен получать информацию о состоянии резервуаров-хранилищ своих заказчиков и, при необходимости. самостоятельно пополнять такие запасы. Обновляемая несколько раз в день индикация данных измерения позволяет поставщику оценивать потребление запасов/потребности заказчиков за прошедший день или неделю и соответственно планировать поставки. В свою очередь, это позволяет ему оптимизировать закупки и использование грузового транспорта. Необходимо также автоматическое оповещение о сокращении запасов до определенного контрольного количества, что гарантирует заказчикам постоянное наличие достаточного для производства запаса и избавляет их от необходимости формировать и размещать заказы заблаговременно.

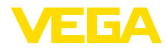

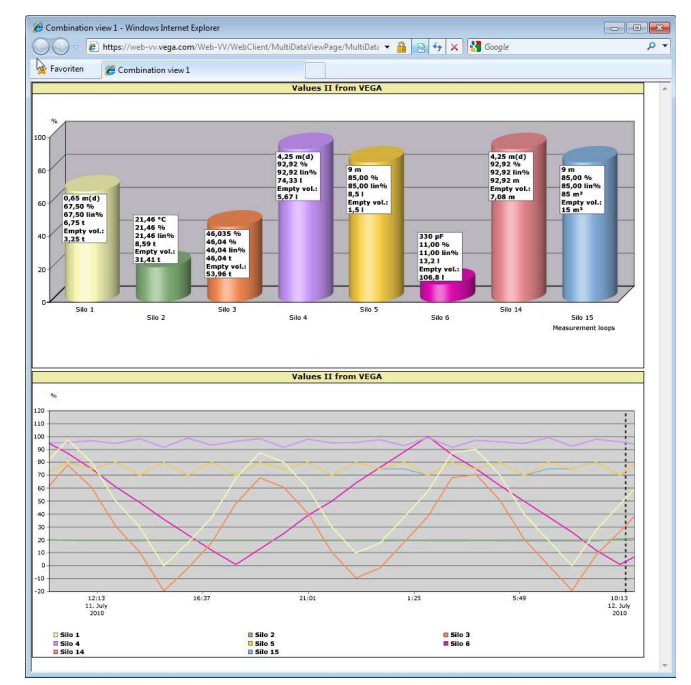

*Рис. 5: Дистанционный опрос через WEB-VV*

#### **Решение**

У каждого заказчика устанавливается устройство формирования сигнала с последовательным интерфейсом и модемом (для связи через стационарную телефонную сеть или GSM). Измеренные значения будут автоматически передаваться от устройств формирования сигнала на центральный сервер WEB-VV фирмы VEGA. Измеренные значения могут также передаваться через интерфейс Ethernet и локальную сеть. С сервера WEB-VV измеренные значения будут доступны через Интернет и web-браузер для любого оператора, имеющего соответствующие права. Помимо актуальных измеренных значений, с сервера можно получать данные измерений в виде линейных диаграмм за определенный прошлый период. Для каждого места измерения можно также задать предельные значения, при достижении которых определенным операторам будут отправляться извещения по электронной почте или SMS.

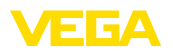

# **6 Значения ПК/ПЛК**

## **6.1 Общее**

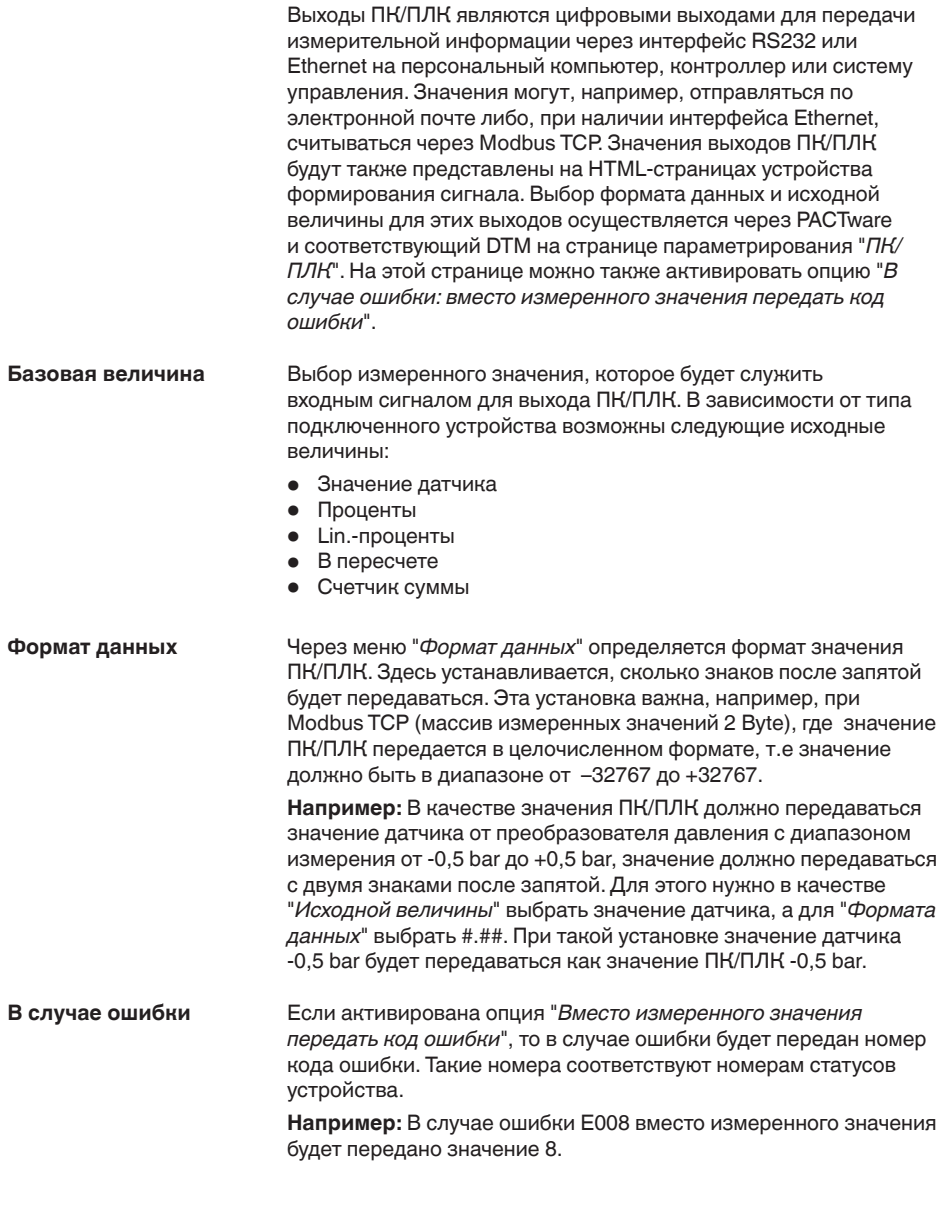

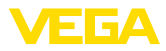

## **7 Опрос измеренных значений через web-браузер/http**

### **7.1 Общее**

Все имеющиеся в устройстве формирования сигнала измеренные значения могут отображаться в желаемой форме и единицах через любой web-браузер (например, Internet Explorer). При этом значения представляются в виде HTML-таблицы. Опрос внутри локальной сети осуществляется через Ethernet. Для запроса измеренных значений с удаленного компьютера необходимо устройство формирования сигнала с интерфейсом RS232 и подключенным модемом.

Опрос измеренных значений может также выполняться через любое http-совместимое приложение, например Excel.

### **7.2 Защита от несанкционированного доступа**

Для предупреждения несанкционированного доступа к измеренным значениям можно активировать защиту устройства формирования сигнала. Для этого использовать webбраузер и ввести имя хоста или IP-адрес устройства. В меню "*Установки - Общие*" можно задать имя пользователя и пароль и активировать защиту. При первом обращении к странице будут запрошены имя пользователя и пароль по умолчанию. Введите имя пользователя и пароль "*VEGA*", после чего будет можно задать свое имя пользователя и пароль и активировать защиту.

Таким образом защищается http-доступ к файлам измеренных значений и трендов устройства.

#### **Примечание:**

В данном случае речь идет об ограничении доступа к измеренным значениям через web-браузер. Для защиты конфигурации устройства формирования сигнала от несанкционированного доступа имеется другая возможность. Такое ограничение доступа устанавливается через PACTware и соответствующий DTM.

### **7.3 Опрос измеренных значений через web-браузер/Ethernet**

### • Устройство формирования сигнала с интерфейсом Ethernet

- PACTware с соответствующим DTM устройства
- Гнездо для подключения к Ethernet на месте установки устройства формирования сигнала
- Персональный компьютер с Windows, портом Ethernet и webбраузером

Имя хоста или IP-адрес и маска подсети вводятся прямо через встроенный модуль устройства формирования сигнала в меню "*Установки устройства*" (см. руководства по эксплуатации устройства). После введения этих данных необходимо кратковременно отключить питание устройства, после **Начальная установка**

30325-RU-13073 30325-RU-130731

**Условия**

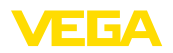

чего устройство станет доступно в сети по установленному имени хоста или IP-адресу. На любом компьютере в сети нужно установить программное обеспечение PACTware с соответствующими DTM. Параметрирование отдельных мест измерения и датчиков описано в соответствующих руководствах по эксплуатации. Подробную информацию см. в гл. "*Параметрирование с помощью PACTware*", а также в онлайновой справке PACTware и DTM.

Индикация измеренно**го значения**

Открыть браузер (например, Internet Explorer) на любом ПК в вашей сети, ввести имя хоста или IP-адрес в поле "*Адрес*" или "*URL*". В окне браузера будет отображена HTML-таблица, созданная в устройстве формирования сигнала. Такой запрос измеренных значений может быть выполнен с любого числа компьютеров в вашей сети.

|                                                                        | SCAN693-Doku - VEGA Mainpage - Microsoft Internet Explorer |                        |       |                       |          |
|------------------------------------------------------------------------|------------------------------------------------------------|------------------------|-------|-----------------------|----------|
| File<br>Edit<br>View<br>Favorites                                      | Tools<br>Help                                              | hy                     |       |                       |          |
| Back -                                                                 | Search SP Favorites<br>$\vert x \vert \vert z \vert$       |                        |       | W                     |          |
| Address <b>b</b> http://172.16.9.196/044/index.htm                     |                                                            |                        |       | $\Rightarrow$ Go<br>v | Links >> |
| <b>VEGA</b><br>Hostname: SCAN693-Doku                                  |                                                            |                        |       |                       |          |
| <b>Process info</b><br>Readings (az)<br>Readings (Nr.)                 | Table of readings arranged by name (page 1 of 1)           | vom: 10/03/06 09:57:42 |       |                       |          |
| Outputs                                                                | measurement loop                                           | no. of DCS-<br>output  |       | reading dimension     |          |
|                                                                        | TAG-No. 1                                                  | [01]                   | 98.33 | %                     |          |
| <b>Adjustment</b>                                                      | TAG-No. 2                                                  | [02]                   | 98.47 | %                     |          |
| General                                                                | TAG-Nn 3                                                   | [03]                   | 32 19 | %                     |          |
| Language                                                               | TAG-Nn 4                                                   | [04]                   | 95.91 | %                     |          |
| <b>Diagnostics</b><br>Devicestate<br>Diagnostic buffer<br>$\checkmark$ |                                                            |                        |       |                       |          |
| 图                                                                      |                                                            |                        |       | Local intranet        |          |

*Рис. 6: Индикация измеренных значений через Internet Explorer*

### **7.4 Опрос измеренных значений через web-браузер/RS232**

При отсутствии локальной сети, но при наличии подключения к Интернету опрос измеренных значений осуществляется через интерфейс RS232 и протокол PPP (протокол соединения "точка-точка"). PPP является протоколом канала связи с непосредственным соединением между двумя компьютерами (точками). В этом случае используется связь через телефонную линию и модем.

Для запроса измеренных значений через web-браузер необходимо установить удаленное соединение с устройством формирования сигнала. При этом устройство формирования сигнала принимает входящий вызов и ведет себя как Интернетпровайдер (ISP) по отношению к вызывающему хосту. Тем

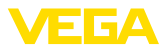

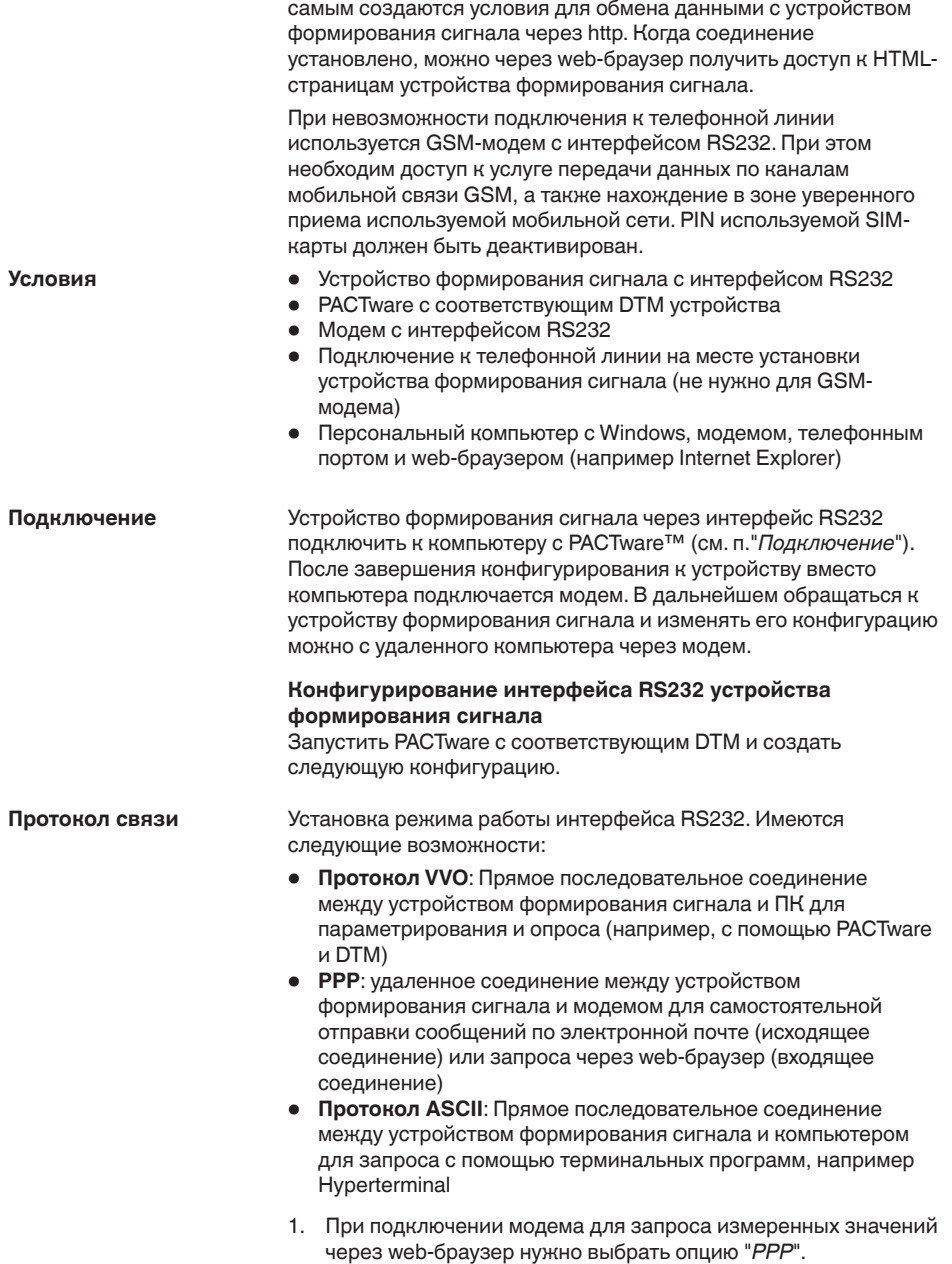

30325-RU-130731

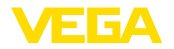

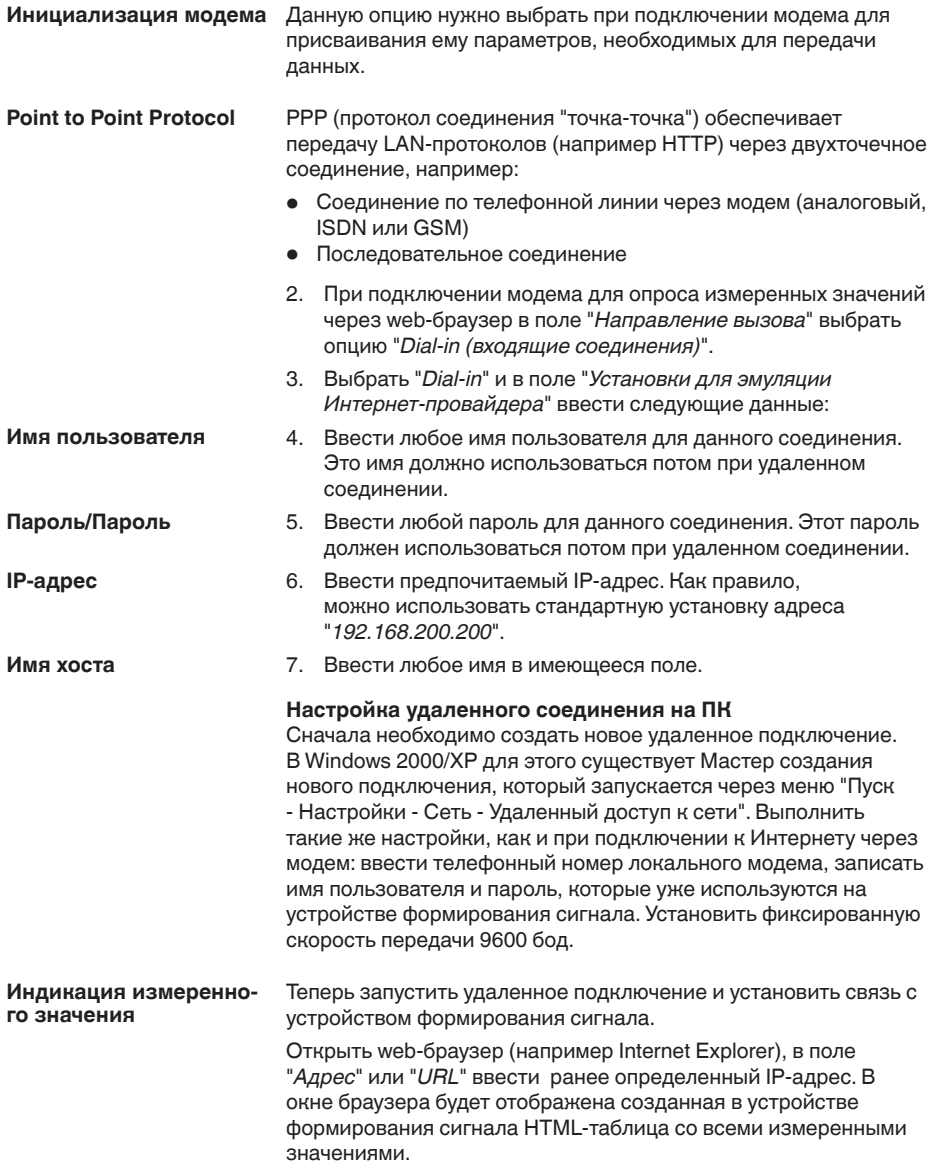

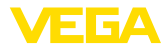

**Условия** 

|                                                          | SCAN693-Doku - VEGA Mainpage - Microsoft Internet Explorer |                        |       |                              |
|----------------------------------------------------------|------------------------------------------------------------|------------------------|-------|------------------------------|
| File<br>Edit<br>View<br>Favorites                        | Tools<br>Help                                              |                        |       |                              |
| Back -                                                   | - 2 2 O Search Severites @                                 |                        |       | [W]                          |
| Address <b>&amp; http://172.16.9.196/044/index.htm</b>   |                                                            |                        |       | Links >><br>$\Rightarrow$ Go |
| <b>VEGA</b><br>Hostname: SCAN693-Doku                    |                                                            |                        |       |                              |
| <b>Process info</b><br>Readings (a. z)<br>Readings (Nr.) | Table of readings arranged by name (page 1 of 1)           | vom: 10/03/06 09:57:42 |       |                              |
| Outputs                                                  | measurement loop                                           | no. of DCS-<br>output  |       | reading dimension            |
|                                                          | TAG-No. 1                                                  | [01]                   | 98.33 | %                            |
|                                                          |                                                            |                        |       |                              |
|                                                          | TAG-Nn 2                                                   | [02]                   | 98.47 | %                            |
| General                                                  | TAG-Nn 3                                                   | [03]                   | 32.19 | %                            |
| <b>Adjustment</b><br>Language                            | TAG-Nn 4                                                   | [04]                   | 95.91 | %                            |

Рис. 7: Индикация измеренных значений через Internet Explorer

#### $7<sub>5</sub>$ Опрос измеренных значений через http

Для запроса файлов измеренных значений можно использовать любое программное обеспечение, поддерживающее HTTP. Например, измеренные значения можно считывать через определенные промежутки и сохранять в табличном виде с помошью Excel. Имеются различные форматы файлов измеренных значений и статуса. См. п. "Файлы измеренных значений/статуса"

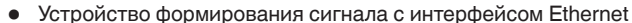

- PACTware с соответствующим DTM устройства
- Гнездо для подключения к Ethernet на месте установки устройства формирования сигнала
- Подходящий для данной сети IP-адрес/маска подсети для каждого устройства формирования сигнала
- Персональный компьютер с Windows, портом Ethernet и httpсовместимым программным обеспечением

Файлы измеренных Значения ПК/ПЛК могут запрашиваться через http в значений четырех различных форматах. Для этого используется команда: http://ip-адрес или имя хоста/имя файла, например: http://192.168.200.200/val.htm.

- val.txt (текстовый файл)
- val.csv (файл CSV)
- val.htm (файл HTML)
- val.xml (файл XML)

#### Файлы статуса Наряду с файлом измеренных значений имеется также файл, содержащий данные о статусе и информацию о релейных и токовых выходах устройства формирования сигнала. Для http-

30325-RU-13073

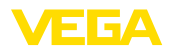

запроса используется команда: *http://ip-адрес или имя хоста/имя файла*, например: *http://192.168.200.200/state.htm*.

- **state.txt** (текстовый файл)
- state.csv (файл CSV)
- state.htm (файл HTML)
- state.xml (файл XML)

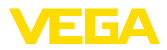

### **8** Передача измеренных значений по **электронной почте**

### **8.1 Общее**

С помощью интегрированного почтового сервера текущие измеренные значения могут отправляться любым адресатам в заданное время или через заданные промежутки времени. Также могут быть установлены определенные контрольные значения уровня, при превышении которых будет отправляться соответствующее сообщение. Возможна также установка отправки почты по статусу, при которой уведомления отправляются в случае состояния неисправности.

Имеются две различные возможности отправки почты:

- Отправка через местную интрасеть и почтовый сервер (устройство формирования сигнала с интерфейсом Ethernet)
- Отправка через удаленное подключение посредством модема к внешнему провайдеру Интернета/электронной почты (устройство формирования сигнала с интерфейсом RS232)

Подробную информацию об этих возможностях см. далее в данном руководстве, а также в онлайновой справке.

**Часы**

Для отправки почтовых сообщений по времени в устройстве формирования сигнала должно быть установлено время. Для этого в устройстве имеются буфферизованные часы реального времени. Дата и время устанавливаются через меню DTM "*Дата/Время*". Кнопкой "*Принять системное время ПК*" можно в поля "*Время*" и "*Дата*" ввести актуальное системное время компьютера. Кнопкой "*Записать данные в устройство*" время, заданное в DTM, будет перенесено в устройство. Обе кнопки доступны только в онлайновом режиме.

#### **Примечание:**

При отключении питания часы будут определенное время поддерживаться буферным аккумулятором (минимум несколько дней, в зависимости от типа устройства). В случае более длительного отсутствия питания, установка часов должна быть выполнена повторно! Подробную информацию см. в руководстве по эксплуатации устройства.

На странице параметрирования "*Список рассылки*" определяются те условия, при наступлении которых должны отправляться уведомления по электронной почте, а также устанавливается, кто является получателем уведомлений и какие данные должны содержаться в уведомлении. При создании списка рассылки автоматически запускается Помощник, который облегчает пошаговое выполнение необходимых установок. **Список рассылки**

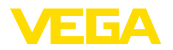

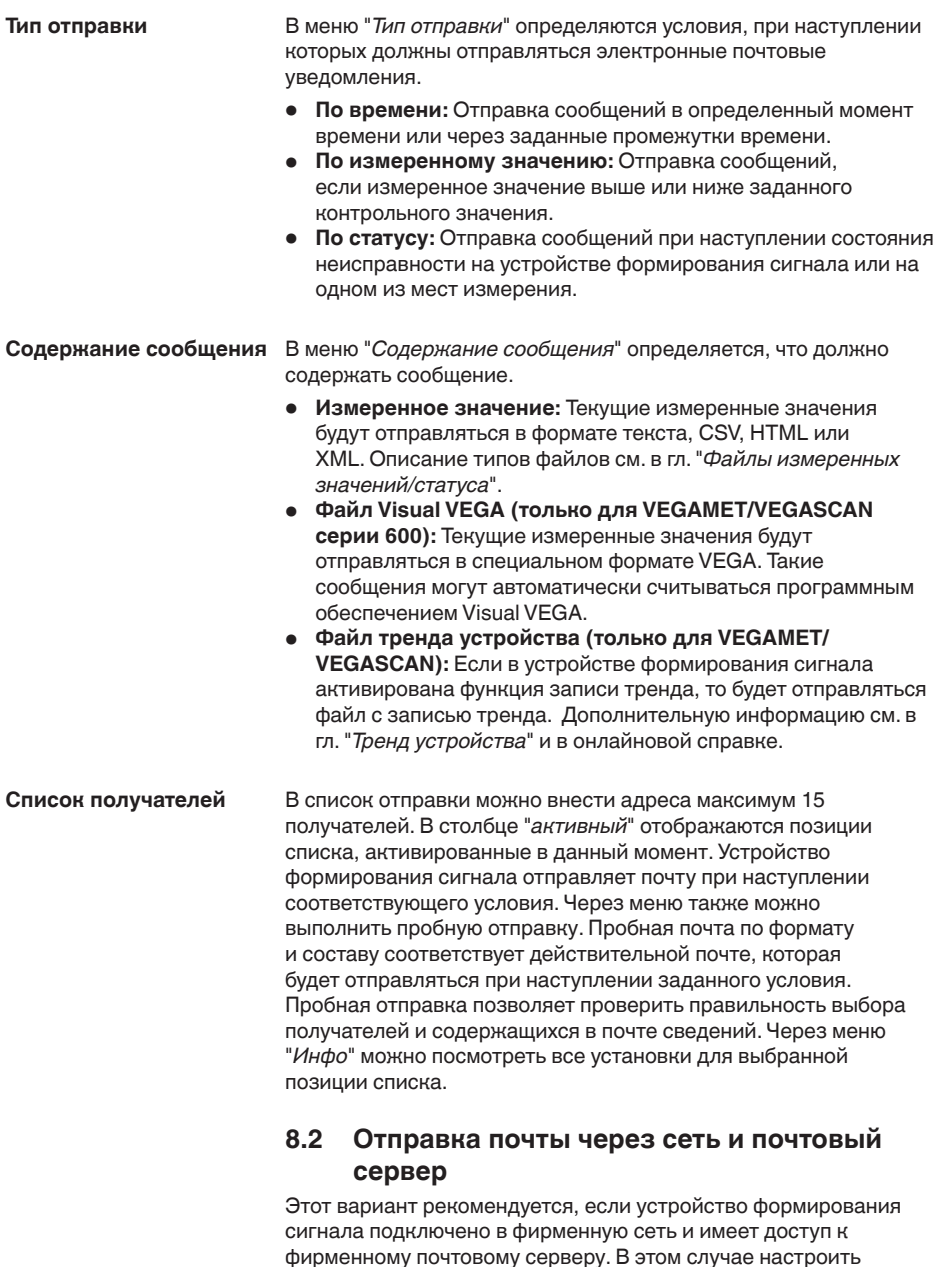

фирменному почтовому серверу. В этом случае настроить конфигурацию почты можно относительно быстро и просто. Дополнительным преимуществом является высокая безопасность работы, так как эта почтовая система

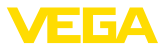

используется также для прочей связи и соответствующим образом обслуживается.

Подключение к сети может осуществляться через DSLподключение и DSL-маршрутизатор. Вместо почтового сервера может использоваться внешний провайдер электронной почты.

#### Условия:

- Устройство формирования сигнала с интерфейсом Ethernet
- Программное обеспечение для настройки, например РАСТ ware и DTM устройства
- Свободное гнездо для подключения к Ethernet на месте установки устройства формирования сигнала
- Адрес электронной почты для отправки измеренных значений
- Имя или IP-адрес сервера входящей и исходящей почты (POP/SMTP), а также имя пользователя/пароль
- Адрес(а) выбранных получателей измеренных значений

Сначала нужно с помощью встроенного настроечного модуля устройства формирования сигнала через меню "Установки устройства" ввести имя хоста или IP-адрес и маску подсети (см. руководство по эксплуатации устройства формирования сигнала). Устройство будет доступно по установленному имени хоста или IP-адресу после кратковременного прерывания питания устройства.

Системный администратор должен создать на почтовом сервере адрес, через который будут отправляться измеренные значения или сообщения об ошибках, и предоставить имена или IP-адреса почтовых серверов для исходящей и входящей почты. Если требуется, нужно также ввести имя пользователя и пароль.

#### Примечание:

Если конфигурация почтового сервера ограничивает действие пароля определенным сроком, по истечении которого нужно устанавливать новый пароль, то лучше данную функцию деактивировать, в противном случае каждый раз при смене пароля, его нужно снова переносить в устройство формирования СИГНАЛА

#### Конфигурация учетной записи

Имя (Псевдоним) Здесь можно ввести имя, которое будет отображаться вместо почтового адреса Отправителя. Поскольку учетная запись сама по себе бывает в отдельных случаях не совсем информативна. такое имя сообщает Получателю, от кого поступило сообщение.

Адрес e-mail Адрес - это собственно учетная запись для данного устройства формирования сигнала на почтовом сервере. В полученном сообщении данный адрес будет отображаться как Отправитель, если не было установлено Имя (Псевдоним).

Адрес для ответа Устройство формирования сигнала само не может получать почту, поэтому здесь можно установить другой почтовый адрес. на который будет направляться ответ, если Получатель ответит

30325-RU-13073

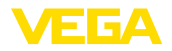

на сообщение, поступившее от устройства формирования сигнала.

#### **Конфигурация почтового сервера**

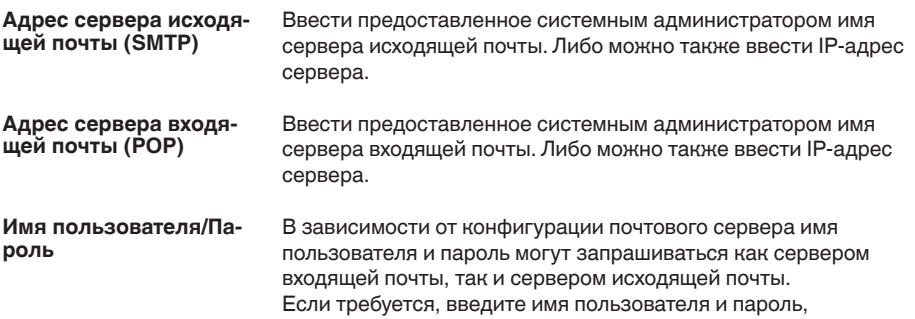

предоставленные системным администратором.

### **8.3** Отправка почты через модем/удаленное **подключение**

Отправка почты может осуществляться через модем и удаленное подключение (удаленное соединение "точка-точка", см. гл. "*Запрос измеренных значений через RS232*"). Для этого необходимо сначала подключиться к внешнему провайдеру Интернета и электронной почты. Безопасность такого подключения ниже, и его рекомендуется использовать только при отсутствии возможности подключения через местную сеть. Для такого подключения нужен телефон с прямым исходящим соединением и провайдер Интернета и электронной почты, что требует дополнительных затрат.

При отсутствии телефонной линии, можно использовать GSMмодем с интерфейсом RS232. В этом случае необходимо наличие договора с оператором мобильной связи, предоставляющим услугу передачи данных и обеспечивающим достаточную зону покрытия сети. Следует иметь в виду, что номера наборного доступа для подключения к Интернет-провайдеру через мобильную сеть обычно отличаются от номеров, использующихся для подключения через стационарную сеть. Нужно также деактивировать PIN-код SIM-карты.

#### **Условия:**

- Устройство формирования сигнала с интерфейсом RS232
- Программное обеспечение для настройки, например PACTware и DTM устройства
- VEGACONNECT для параметрирования устройства формирования сигнала (только для серии 600)
- Модем с интерфейсом RS232
- Подключение к телефонной линии с прямым исходящим соединением на месте установки устройства формирования сигнала

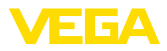

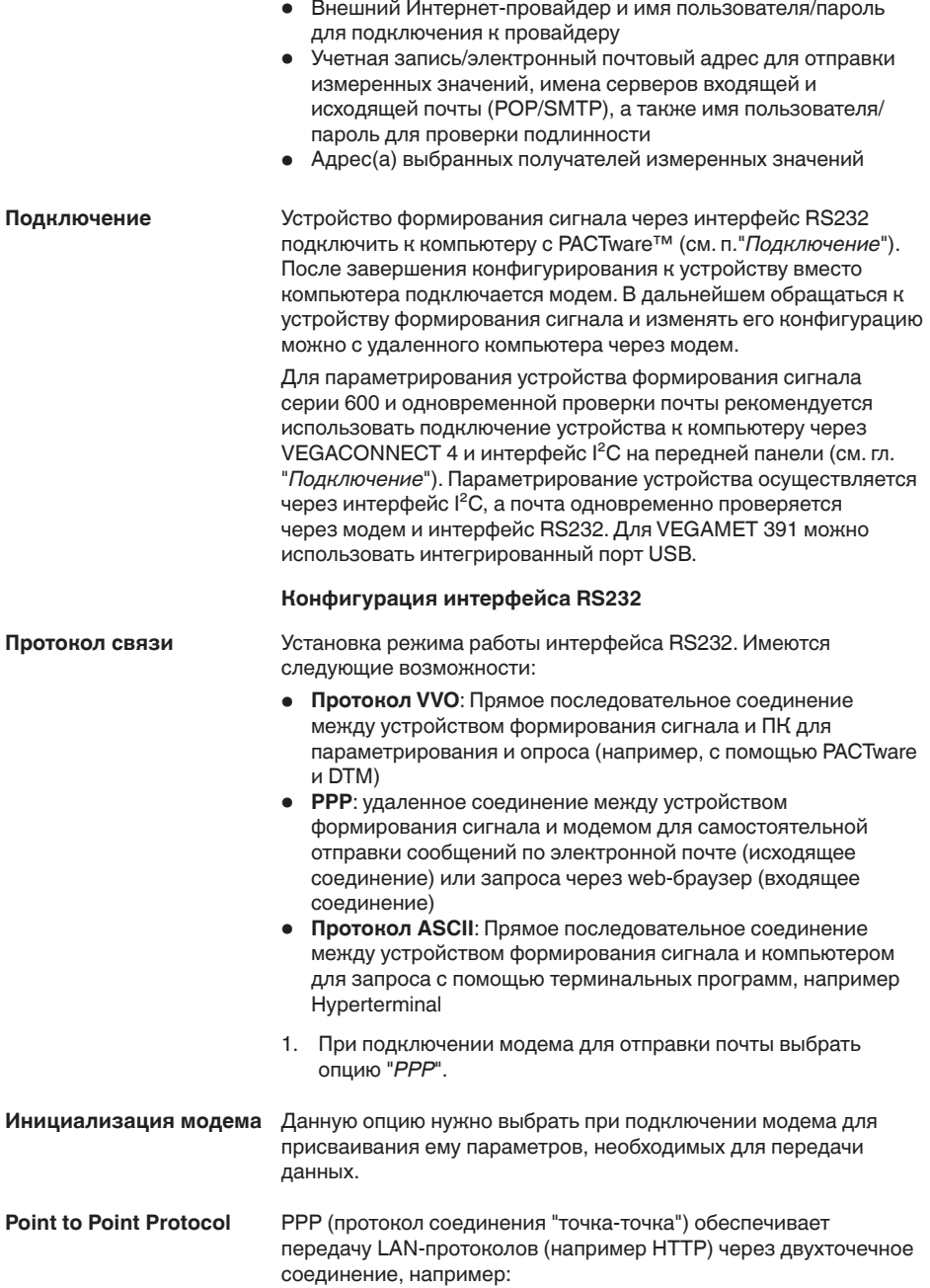

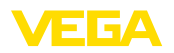

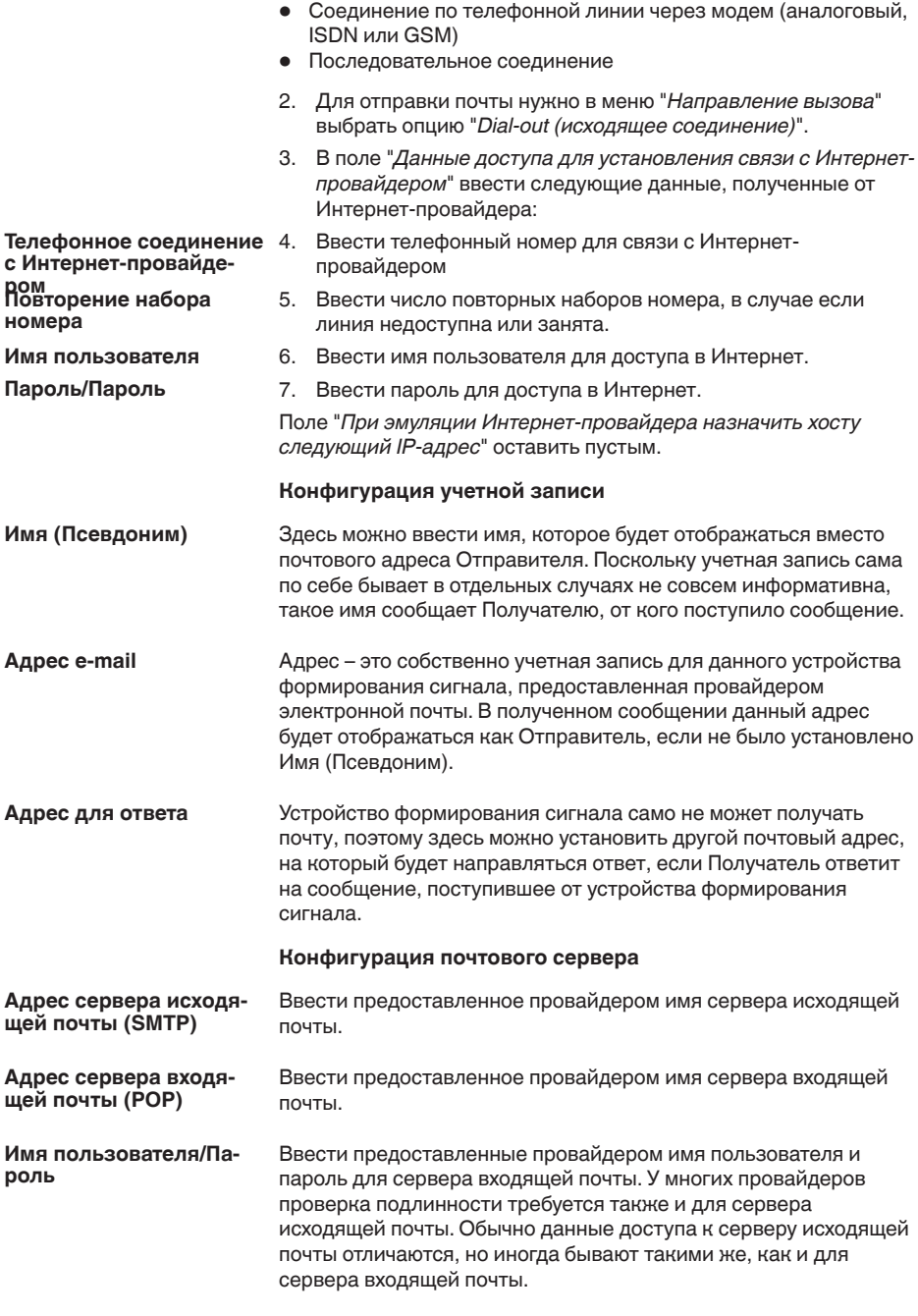

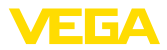

### **9** Передача измеренных значений на **сервер WEB-VV**

### **9.1 Условия**

Устройство формирования сигнала обрабатывает полученные от датчиков измеренные значения и далее может передавать их на сервер WEB-VV. Такую возможность обеспечивают перечисленные далее устройства формирования сигнала (при наличии у устройства дополнительного интерфейса RS232 или Ethernet). Устройства формирова**ния сигнала**

- VEGAMET 391/624/625
- VEGASCAN 693
- PLICSRADIO C62

Обычно передача измеренных значений осуществляется через Интернет-соединение, независимо от типа интерфейса и вида доступа. Варианты соединения можно подразделить на три группы: **Варианты соединения**

- Устройство формирования сигнала с интерфейсом RS232 и модемом (аналоговым/GSM/GPRS)
- Устройство формирования сигнала с интерфейсом Ethernet и MoRoS (ModemRouterSwitch)
- Устройство формирования сигнала с интерфейсом Ethernet с прямым подключением к локальной сети

Выбор варианта соединения зависит от местных условий и частоты передачи измеренных значений (частоты обновлений). Например, при отсутствии телефонной линии или подключения к локальной сети, передача измеренных значений может осуществляться только через беспроводной модем. Для этого, в свою очередь, необходимо, чтобы место установки модема находилось в зоне достаточного покрытия мобильной сети выбранного провайдера. При передаче через GSM расходы зависят от времени соединения и могут быть значительными, если, например, нужно передавать измеренное значение каждый час. Если доступно GPRS, стоимость соединения будет заметно меньше, поскольку расчет идет за переданный объем данных.

### 9.2 Устройство формирования сигнала **(RS232) с аналоговым/GSM-/ GPRS-модемом**

Данные варианты используются только в том случае, когда нет выхода в Интернет через локальную сеть, а устройство формирования сигнала должно подключаться к серверу WEB-VV. Устройство формирования сигнала должно иметь интерфейс RS232.

При таком варианте соединения возможен также доступ с удаленного компьютера для выполнения или изменения

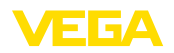

настроек удаленного доступа и параметрирования устройства формирования сигнала и датчиков.

Выбор модема зависит от местных условий. При наличии телефонной линии, проще всего использовать аналоговый модем (PSTN). Через мобильную связь передача данных может осуществляться через GSM или GPRS. В этом случае рекомендуется использовать GPRS, поскольку расходы на связь зависят не от времени передачи, а от переданного объема.

Могут использоваться следующие модемы:

- Phoenix Contact PSI-Data/Fax (аналоговый молем), арт. No: **MODEM.IX**
- Siemens TC35i (GSM-модем), арт. №: МОDEM.FX
- Insys GPRS 5.0 serial (GPRS-модем), арт. №: *MODEM.GX*

Для соединения с Интернетом нужны данные доступа Интернетпровайдера (ISP), которые должны быть введены в устройство формирования сигнала через PACTware. При использовании GSM или GPRS нужна также SIM-карта.

### Устройство формирования сигнала с аналоговым модемом

Условия для пуска в эксплуатацию:

- ПК с PACTware и подходящим DTM, а также доступ к устройству формирования сигнала через VEGACONNECT или **IISB**
- Данные доступа Интернет-провайдера (ISP) (могут быть получены через договор с провайдером или посредством Call-by-Call)
- Подключение к телефонной сети с прямым вызовом (для вызова может быть необходим набор 0)
- Номер вызова Интернет-провайдера не должен быть заблокирован

Запустить РАСТуате и установить соединение с устройством формирования сигнала. Выбрать меню "Установки устройства - Интерфейс RS232". Последовательно выполнить все шаги. показанные на рисунках ниже.

Конфигурация RS232 Установить параметры интерфейса RS232, как показано на рисунке.

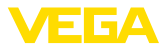

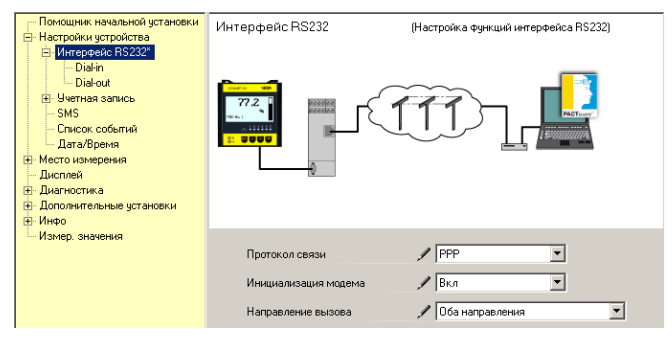

*Рис. 8: Конфигурация RS232*

#### Входящее соединение **(Dial-In)**

Ввести параметры входящего соединения. Эти данные обеспечивают возможность внешнего доступа (параметрирования с удаленного компьютера). Пароль "*webvv*".

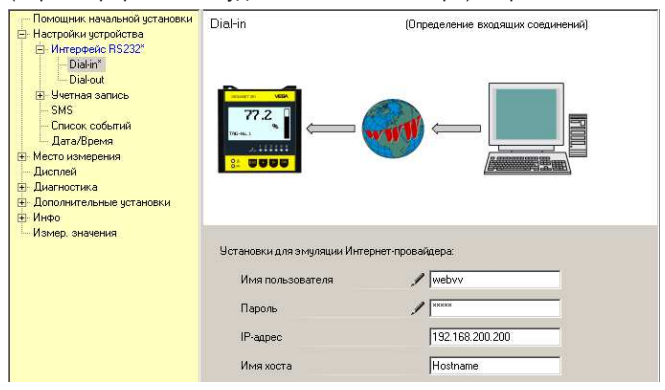

*Рис. 9: Входящее соединение (Dial-In)*

#### **Исходящее соединение (Dial-Out)**

Ввести данные доступа, полученные от Интернет-провайдера. В поле "*APN*" вводить данные не разрешается.

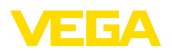

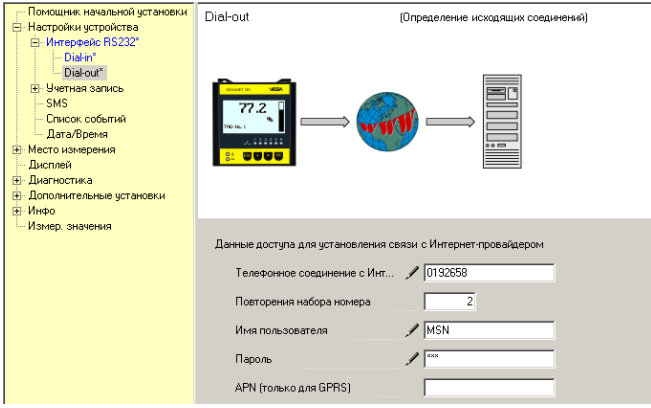

*Рис. 10: Исходящее соединение (Dial-Out)*

#### **Передача измеренных значений**

Определить событие WEB-VV, как описано в гл. "*Настройка передачи измеренных значений*".

#### Устройство формирования сигнала с GSM-модемом

Условия для пуска в эксплуатацию:

- ПК с PACTware и подходящим DTM, а также доступ к устройству формирования сигнала через VEGACONNECT или USB
- Достаточная зона покрытия мобильной сети в месте установки модема
- SIM-карта с разрешением передачи данных (карта данных CSD)
- PIN SIM-карты должен быть деактивирован
- Нужны данные доступа в Интернет провайдера мобильной связи

Запустить PACTware и установить соединение с устройством формирования сигнала. Выбрать меню "*Установки устройства - Интерфейс RS232*". Последовательно выполнить все шаги, показанные на рисунках ниже.

#### Установить параметры интерфейса RS232, как показано на рисунке. **Конфигурация RS232**

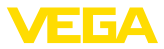

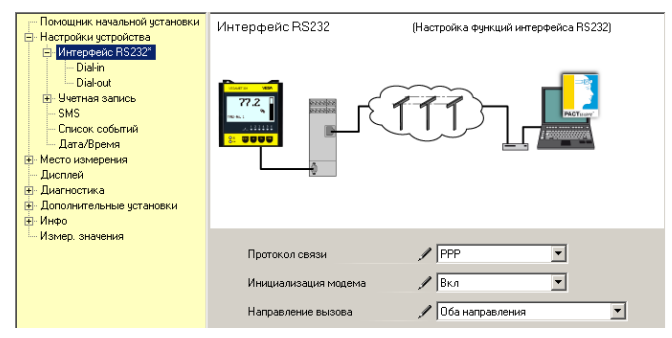

*Рис. 11: Конфигурация RS232*

#### Входящее соединение **(Dial-In)**

Ввести параметры входящего соединения. Эти данные обеспечивают возможность внешнего доступа (параметрирования с удаленного компьютера). Пароль "*webvv*".

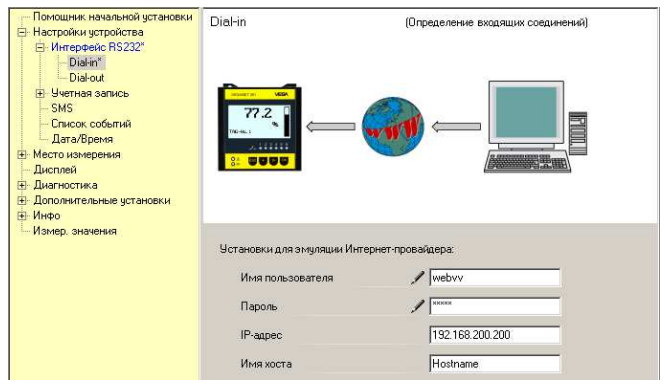

*Рис. 12: Входящее соединение (Dial-In)*

#### **Исходящее соединение (Dial-Out)**

Ввести данные доступа, полученные от Интернет-провайдера. В поле "*APN*" вводить данные не разрешается.

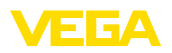

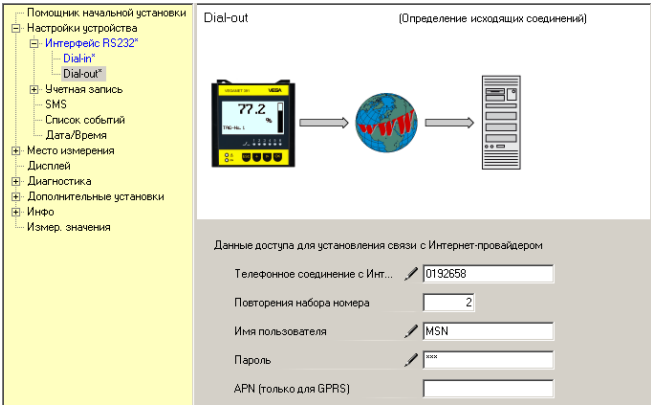

*Рис. 13: Исходящее соединение (Dial-Out)*

#### **Передача измеренных значений**

Определить событие WEB-VV, как описано в гл. "*Настройка передачи измеренных значений*".

#### **Устройство формирования сигнала с GPRS-модемом**

Условия для пуска в эксплуатацию:

- ПК с PACTware и подходящим DTM, а также доступ к устройству формирования сигнала через VEGACONNECT или USB
- Достаточная зона покрытия мобильной сети в месте установки модема
- SIM-карта с разрешением передачи данных (карта данных CSD+GPRS)
- PIN SIM-карты должен быть деактивирован
- Нужны данные доступа в Интернет с APN (Access Point Name) провайдера мобильной связи
- Для уменьшения расходов рекомендуется использовать тариф передачи данных (M2M) с малым округлением (1 kB)

Запустить PACTware и установить соединение с устройством формирования сигнала. Выбрать меню "*Установки устройства - Интерфейс RS232*". Последовательно выполнить все шаги, показанные на рисунках ниже.

**Конфигурация RS232**

Установить параметры интерфейса RS232, как показано на рисунке.

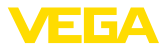

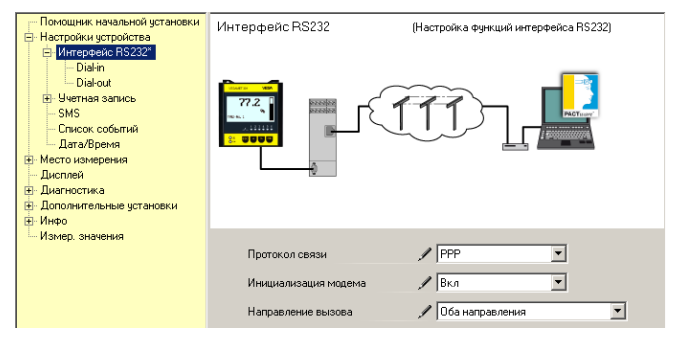

*Рис. 14: Конфигурация RS232*

#### Входящее соединение **(Dial-In)**

Ввести параметры входящего соединения, как показано ниже. Эти данные обеспечивают возможность внешнего доступа (параметрирования с удаленного компьютера).

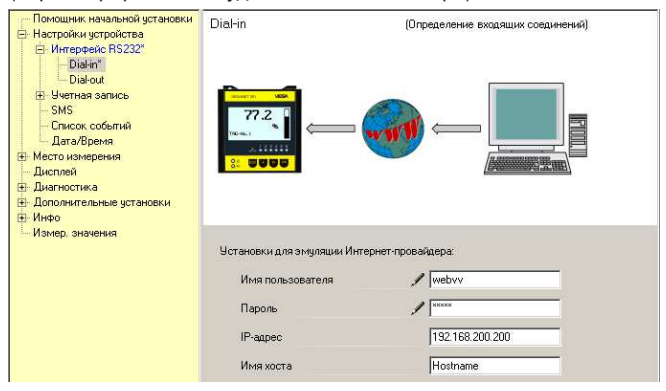

*Рис. 15: Входящее соединение (Dial-In)*

Ввести данные доступа, полученные от Интернет-провайдера. **Исходящее соединение (Dial-Out)**

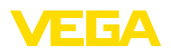

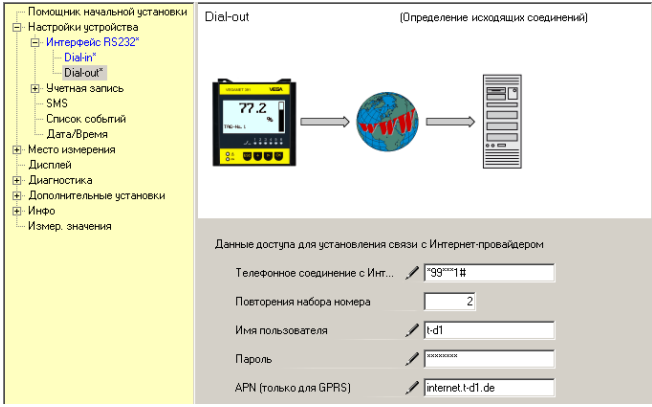

*Рис. 16: Исходящее соединение (Dial-Out)*

#### **Передача измеренных значений**

Определить событие WEB-VV, как описано в гл. "*Настройка передачи измеренных значений*".

### **9.3** Устройство (Ethernet) с MoRoS

Данный вариант используется только в том случае, когда нет выхода в Интернет через локальную сеть, а к серверу WEB-VV должно подключаться несколько устройств формирования сигнала. Устройства формирования сигнала должны иметь интерфейс RS232.

При таком варианте соединения возможен также доступ с удаленного компьютера для выполнения или изменения настроек удаленного доступа и параметрирования устройства формирования сигнала и датчиков.

Для соединения с Интернетом нужен MoRoS с интегрированным модемом. Устройство имеет встроенный маршрутизатор для соединения с Интернетом и коммутатор на 4-порта для подключения 4 устройства формирования сигнала с интерфейсом Ethernet. Дополнительные устройства формирования сигнала можно подключить через дополнительный внешний коммутатор.

Выбор интегрированного в MoRoS модема зависит от местных условий. При наличии телефонной линии (аналоговой или ISDN) проще всего использовать аналоговый модем (PSTN) или ISDN-модем. Через мобильную связь передача данных может осуществляться через GSM или GPRS. В этом случае рекомендуется использовать GPRS, поскольку расходы на связь зависят не от времени передачи, а от переданного объема.

Имеются следующие исполнения MoRoS:

- MoRoS с PSTN-модемом, арт. №: *ROUTER.AXX*
- MoRoS с ISDN-модемом, арт. №: *ROUTER.IXX*
- MoRoS с GSM-/GPRS-модемом, арт. №: *ROUTER.GXX*

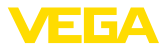

Для соединения с Интернетом нужны данные доступа Интернетпровайдера (ISP), которые должны быть введены в MoRoS через web-браузер. При использовании GSM или GPRS нужна также SIM-карта.

MoRoS имеет стандартный IP-адрес 192.168.1.1. Поскольку в данном случае речь идет о самостоятельной сети, этот адрес изменять нельзя. Каждому подключенному устройству формирования сигнала должен быть единожды присвоен адрес из того же диапазона адресов, например: 192.168.1.2 для первого устройства, 192.168.1.3 для второго устройства и т.д.

### Устройство формирования сигнала с MoRoS/PSTN/ **ISDN-модемом**

Условия для пуска в эксплуатацию:

- ПК с PACTware и подходящим DTM, а также доступ к устройству формирования сигнала через VEGACONNECT, **USB или LAN**
- Подключение к телефонной сети (аналоговой или ISDN) с прямым вызовом (для вызова может быть необходим набор 0)
- Данные доступа Интернет-провайдера (могут быть получены через договор с провайдером или посредством Call-by-Call)
- Номер вызова Интернет-провайдера не должен быть заблокирован

Запустить РАСТware и установить соединение с устройством формирования сигнала. Выбрать меню "Установки устройства -LAN/Internet". Последовательно выполнить все шаги, показанные на рисунках ниже.

**Присвоение IP-адресов** Каждому устройству формирования сигнала нужно присвоить IP-адрес из того же диапазона адресов, в который входит адрес устройства MoRoS (192.168.1.xxx), адрес самого устройства MoRoS (192.168.1.1) использовать не разрешается. Маска подсети не изменяется (255.255.255.0). Для стандартного шлюза вводится IP-адрес MoRoS.

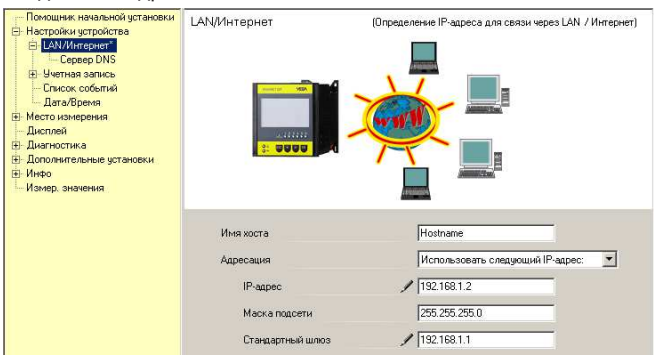

Рис. 17: Присвоение IP-адресов

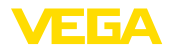

#### Присвоение DNS-адреса В меню "Установки устройства - DNS-сервер" ввести IP-адрес устройства MoRoS.

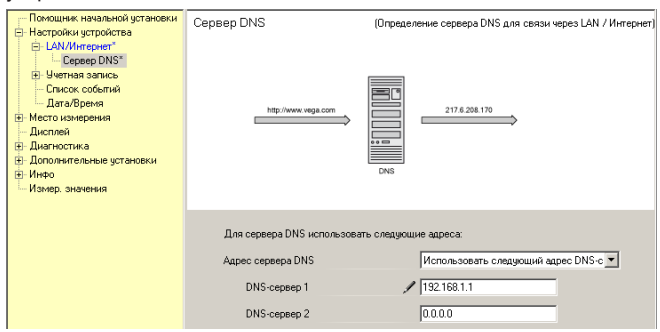

Рис. 18: Присвоение DNS-адреса

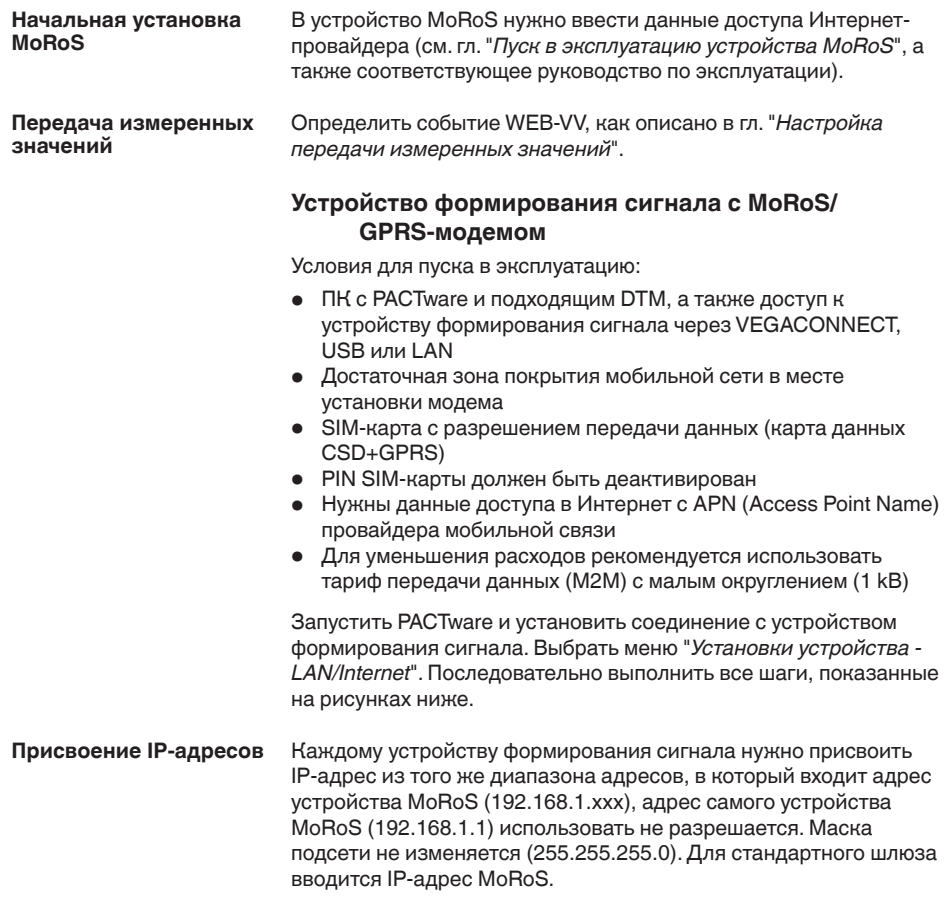

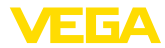

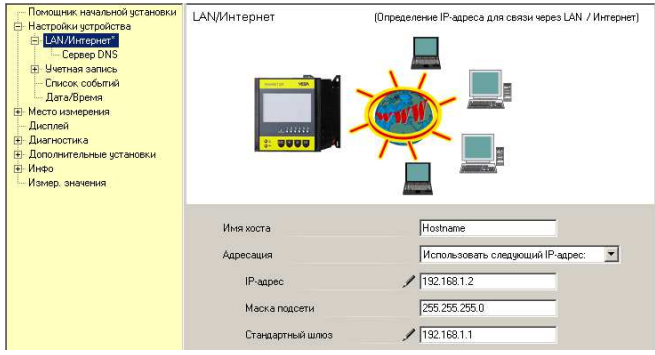

*Рис. 19: Присвоение IP-адресов*

#### **Присвоение DNS-адреса** В меню "*Установки устройства - DNS-сервер*" ввести IP-адрес устройства MoRoS.

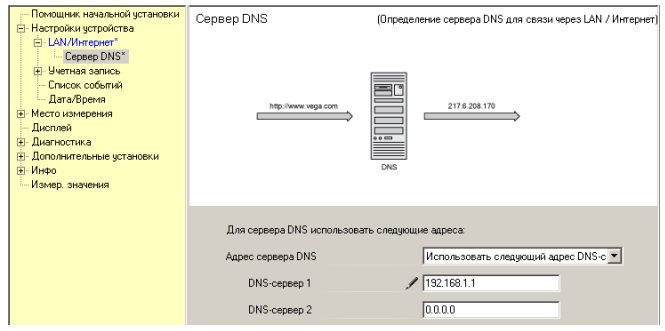

*Рис. 20: Присвоение DNS-адреса*

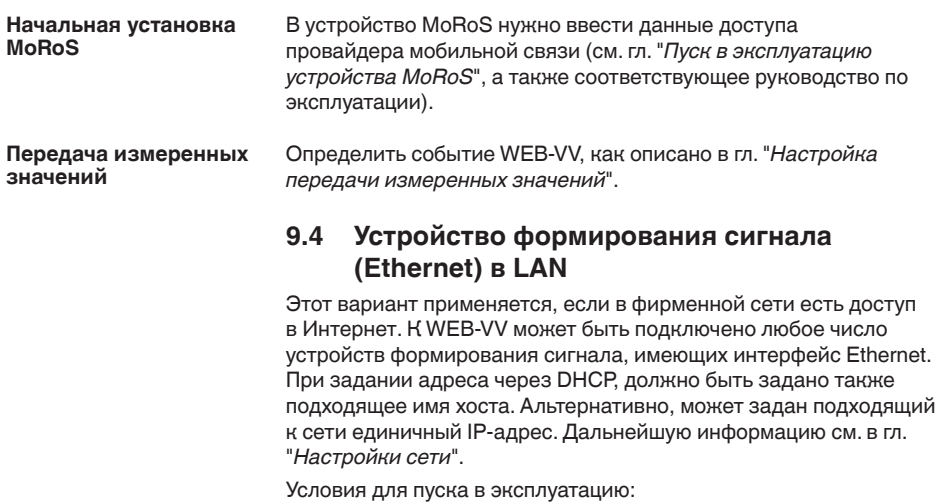

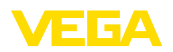

- ПК с PACTware и подходящим DTM, а также доступ к устройству формирования сигнала через VEGACONNECT или LAN
- Маска подсети, стандартный шлюз и DNS-сервер локальной сети
- http-порт 80 должен быть открыт для Интернет-соединения

Запустить PACTware и установить соединение с устройством формирования сигнала. Выбрать меню "*Установки устройства - LAN/Internet*". Последовательно выполнить все шаги, показанные на рисунках ниже.

1. Каждому устройству формирования сигнала присвоить IP-адрес, полученный от администратора локальной сети. Маску подсети и стандартный шлюз также дает администратор локальной сети. В качестве альтернативы, при наличии в локальной сети DHCP-сервера, можно использовать функцию DHCP.

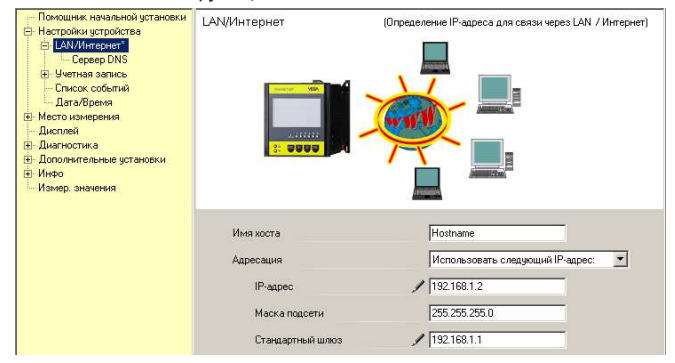

*Рис. 21: Присвоение IP-адреса*

2. В меню "*Установки устройства - DNS-сервер*" ввести IPадрес вашего DNS-сервера.

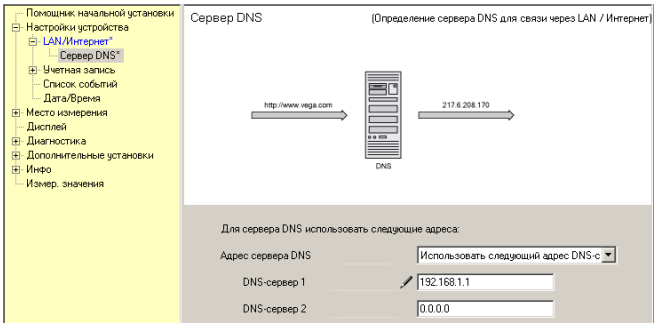

*Рис. 22: Присвоение DNS-адреса*

3. С помощью proxy-сервера, которым, как правило, является компьютер, подключенный между устройством формирования сигнала и сетью Интернет, можно

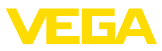

контролировать и ограничивать доступ устройства формирования сигнала в Интернет, например, при отправке данных WEB-VV. Чтобы такие данные отправлялись через имеющийся proxy-сервер, в устройстве формирования сигнала должны быть выполнены следующие установки.

Администратор вашей сети сообщит, должен ли доступ в Интернет осуществляться через proxy-сервер, и предоставит требуемые данные (IP-адрес, порт, имя пользователя и пароль).

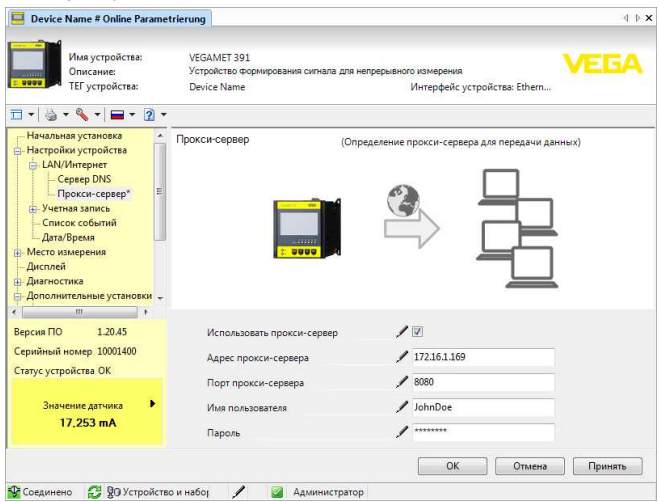

*Рис. 23: Конфигурация proxy-сервера*

4. В завершение, определить событие WEB-VV, как описано в гл. "*Настройка передачи измеренных значений*".

### **9.5 Пуск в эксплуатацию устройства MoRoS**

Настройка устройства MoRoS выполняется через любой web-браузер, например Internet Explorer. Компьютер с помощью коммутационного шнура подключить к одному из четырех портов Ethernet на передней панели MoRoS. Для установления соединения необходимо, чтобы компьютер мог автоматически получить IP от устройства MoRoS (DHCP). Альтернативно можно использовать постоянный IP-адрес из того же диапазона адресов, в котором лежит адрес MoRoS (192.168.1.xxx). Дополнительную информацию см. в руководстве по эксплуатации MoRoS.

### **MoRoS с PSTN/ISDN-модемом**

Запустить web-браузер и в поле "*Адрес*" или "*URL*" ввести IP-адрес устройства MoRoS (192.168.1.1) . Ввести имя пользователя "*insys*" и пароль "*moros*".

30325-RU-13073 30325-RU-130731

**Login**

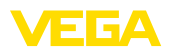

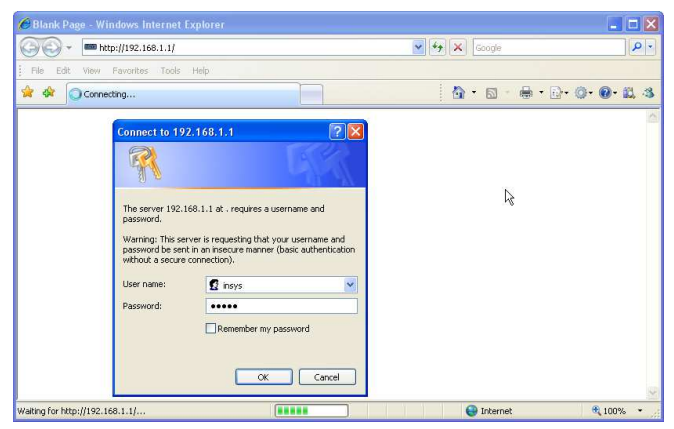

*Рис. 24: Аутентификация пользователя MoRoS*

**Установки модема**

Выполнить показанные ниже установки модема для удаленного параметрирования. Из списка выбрать телефонный код страны, в которой будет использоваться модем.

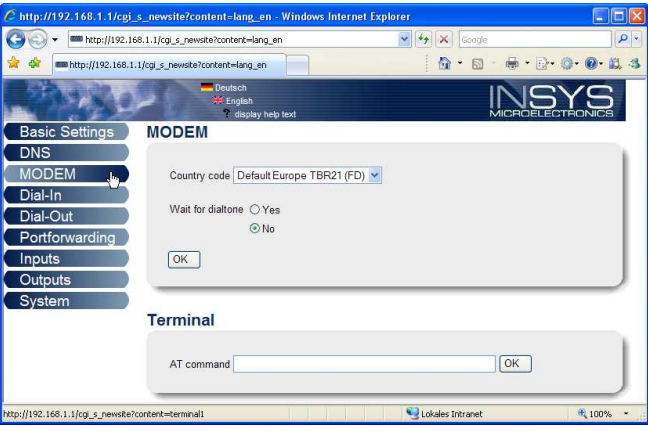

*Рис. 25: Конфигурация модема*

**Установки входящего соединения (Dial-In)**

Выполнить показанные ниже установки входящего соединения (Dial-In) для удаленного параметрирования.

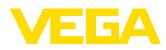

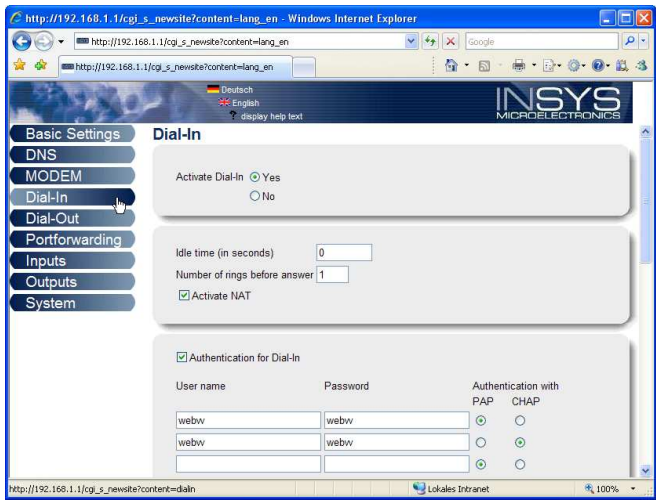

*Рис. 26: Установки входящего соединения (Dial-In)*

#### **Установки исходящего соединения (Dial-Out)**

Ввести данные доступа, полученные от Интернет-провайдера.

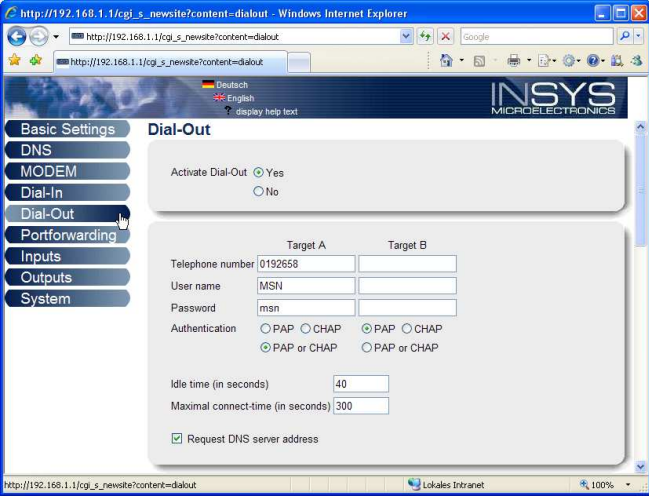

*Рис. 27: Установки исходящего соединения (Dial-Out)*

#### **Внутренние часы**

Устройство MoRoS имеет свои часы для контроля зависимых от времени процессов и датировки системных сообщений. Нужно выполнить настройку часов, установив местное время и часовой пояс и активировав синхронизацию часов.

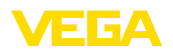

Login

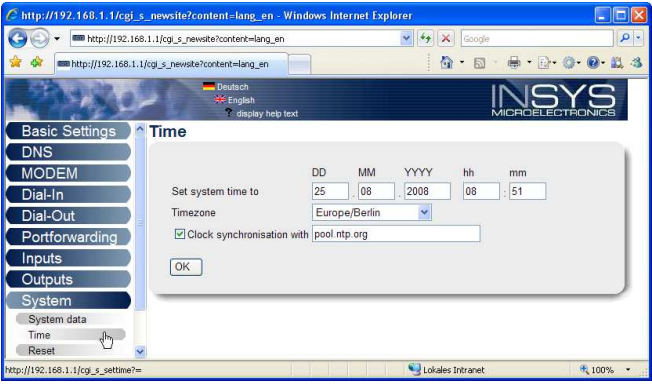

Рис. 28: Синхронизация часов

### **MoRoS с GPRS-модемом**

Запустить web-браузер и в поле "Адрес" или "URL" ввести IP-адрес устройства MoRoS (192.168.1.1). Ввести имя пользователя "insys" и пароль "moros".

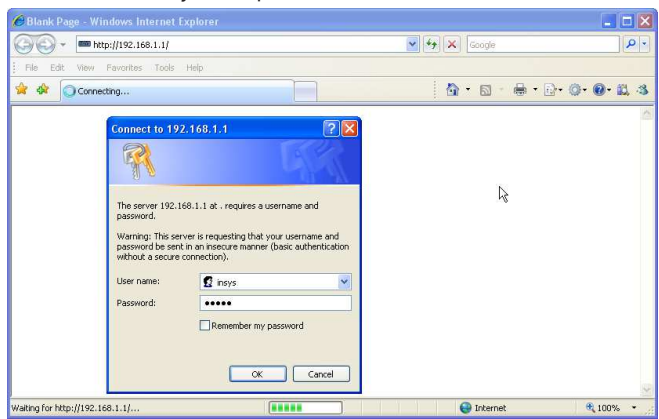

Рис. 29: Аутентификация пользователя MoRoS

Установки GSM/GPRS Выполнить показанные ниже установки GSM/GPRS. В поле "Регистрироваться только у этого провайдера" ввести ID провайдера мобильной связи из списка провайдеров, полученного через опцию "Считать список провайдеров из модема". Далее см. руководство по эксплуатации MoRoS.

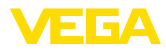

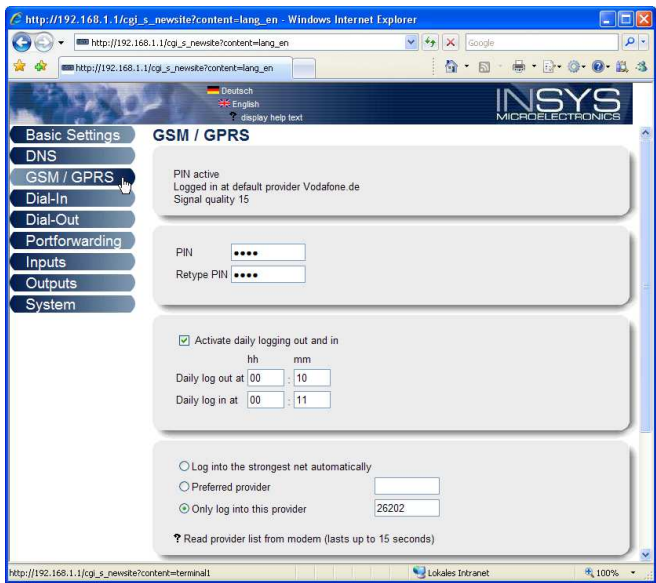

*Рис. 30: Установки GSM/GPRS*

#### **Установки входящего соединения (Dial-In)**

Выполнить показанные ниже установки входящего соединения (Dial-In) для удаленного параметрирования.

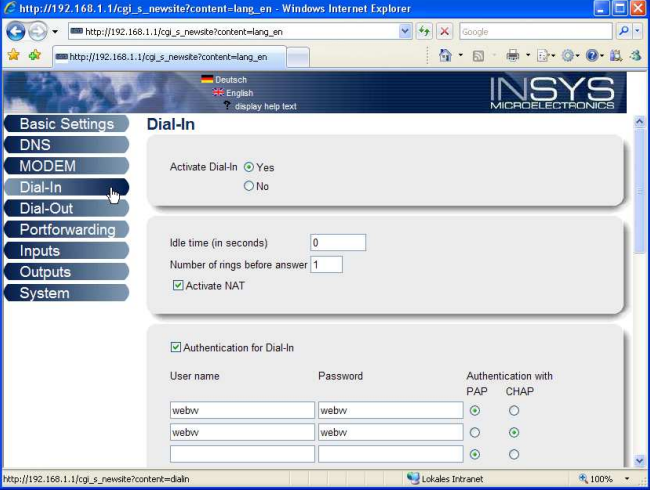

*Рис. 31: Установки входящего соединения (Dial-In)*

**Установки исходящего соединения (Dial-Out)**

Ввести данные доступа, полученные от провайдера мобильной связи.

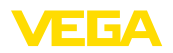

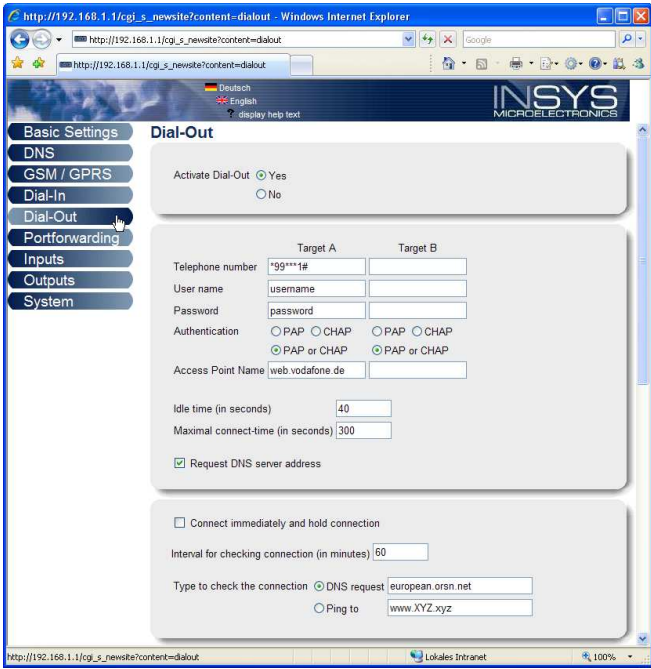

*Рис. 32: Установки исходящего соединения (Dial-Out)*

#### **Время**

Устройство MoRoS имеет свои часы для контроля зависимых от времени процессов и датировки системных сообщений. Нужно выполнить настройку часов, установив местное время и часовой пояс и активировав синхронизацию часов.

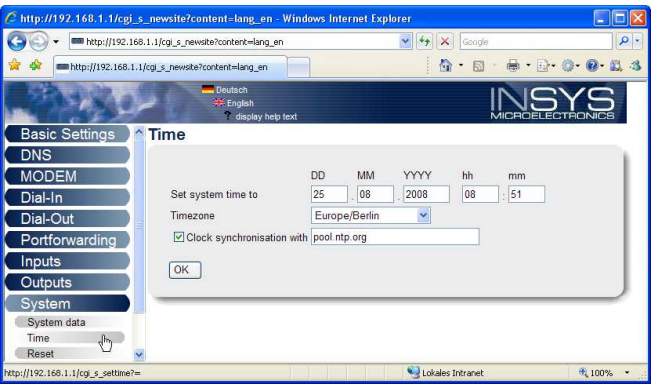

*Рис. 33: Синхронизация часов*

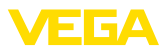

### **9.6 Настройка передачи измеренных значений**

В меню "*Установки устройства - Список отправки*" выбрать опцию "*Новый*". Дальнейшая процедура выполняется с Помощником.

- 1. В первом окне в списке "*Тип уведомления*" выбрать "*WEB-VV*" или "*WEB-VV (закодировано)*".
- 2. Далее ввести имя или IP-адрес сервера WEB-VV. Если используется сервер VEGA (хостинг VEGA/WEB-VV VH), то нужно ввести URL "*web-vv.vega.com*". Если используется собственный сервер (локальный хостинг/WEB-VV LH), то имя сервера или его IP-адрес нужно получить у администратора локальной сети.
- 3. Последний шаг задание времени или частоты передачи измеренных значений. При этом следует принимать во внимание расходы на передачу в зависимости от вида соединения.
- 4. Перенести установки в устройство формирования сигнала.

После завершения настройки необходимо запустить тестовое соединение с сервером WEB-VV. Устанавливается контакт с администратором WEB-VV, который распределяет новую сеть устройств соответствующим образом и открывает доступ к отображению измеренных значений.

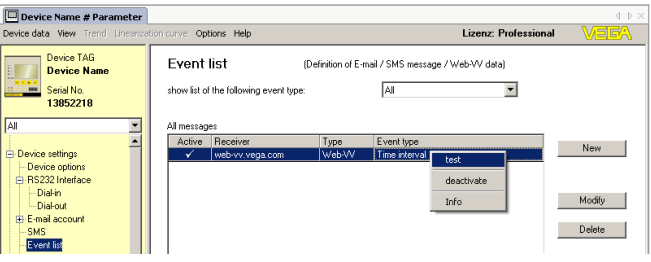

*Рис. 34: Список отправки для настройки передачи измеренных значений*

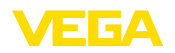

### **10 Файлы измеренных значений/статуса**

### **10.1 Описание файлов измеренных значений**

Значения ПК/ПЛК могут отправляться из устройства по e-mail или запрашиваться через http в четырех различных форматах. Для этого используется команда: *http://ip-адрес или имя хоста/ имя файла*, например: *http://192.168.200.200/val.htm*.

Файлы имеют следующее обозначение:

- **val.txt** (текстовый файл)
- **val.csv** (файл CSV)
- **val.htm** (файл HTML)
- **val.xml** (файл XML)

**Структура**

Содержание файла включает заголовок и следующую информацию:

- **#System: VEGAMET 625** (тип устройства)
- **#Version: 1.91** (версия встроенного ПО)
- **#TAG: Device Name** (ТЕГ устройства)
- **#SNR: 11162431** (серийный номер устройства)
- **#Date: 25.10.04** (дата отправки)
- **#Time: 10:26:58** (время отправки)
- **#Ontime: 02:58:51** (длительность включения)

Значения ПК/ПЛК будут передаваться со следующей информацией: **001,"TAG-No. 1",98.75,%**

- **<sup>001</sup>** (номер ПК/ПЛК)
- **TAG-No** (ТЕГ места измерения)
- **98.75** (измеренное значение)
- **%** (единицы)

В файле имеется запись для каждого выхода ПК/ПЛК, назначенного устройству VEGAMET/VEGASCAN/PLICSRADIO. Для переключающих входов устройства PLICSRADIO C62 (Места измерения 4 … 6) будут передаваться значения **0.00** (переключатель разомкнут) и **100.00** (переключатель замкнут) без единиц измерения.

В файле формата TXT информация передается в текстовом виде. **Файл TXT**

Пример содержания файла "*val.txt*" устройства VEGAMET 625.

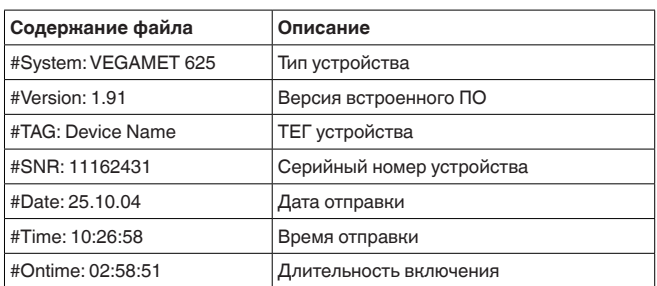

30325-RU-130731 30325-RU-130731

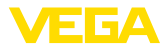

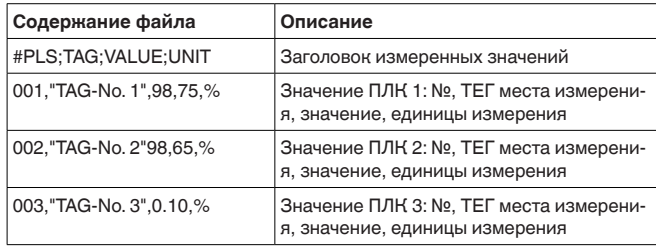

### **Файл CSV**

В файле формата **CSV** ( **C** haracter **S** eparated **V** alues) значения разделяются определенными знаками. В качестве разделительных могут использоваться следующие знаки: " *Запятая* " (установка по умолчанию), " *Точка с запятой* " и " *Табуляция* ". Наборы данных отделяются друг от друга знаком переноса строки.

Файлы CSV удобно импортировать в электронные таблицы, например, Microsoft Excel.

Пример содержания файла "*val.csv*" устройства VEGAMET 625.

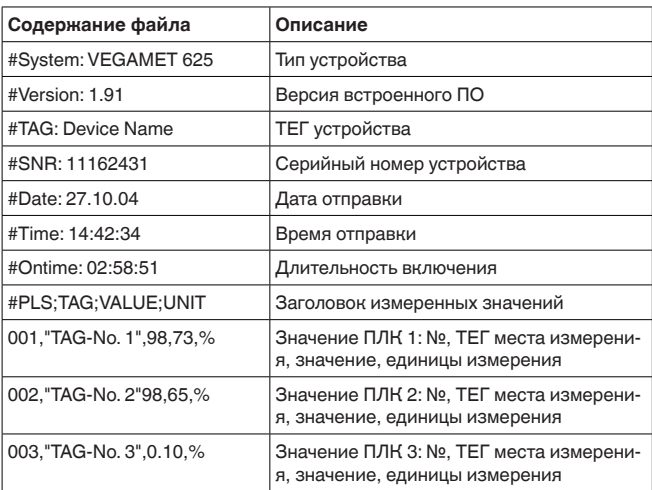

#### **Файл HTML**

В файле HTML информация передается в формате HTML. Эти файлы можно открывать и отображать с помощью web-браузера (например Microsoft Explorer).

Пример представления файла "*val.htm*" устройства VEGASCAN 693 через Microsoft Internet Explorer.

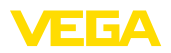

|                    | C http://vegamet-391/val.htm - Windows Internet Explorer |            |                             |          |
|--------------------|----------------------------------------------------------|------------|-----------------------------|----------|
|                    | http://vegamet-391/val.htm                               |            | $\vee$ 4 $\times$<br>Google | $\rho$ . |
| ŵ<br><b>Chi</b>    | http://vegamet-391/val.htm                               |            | 叠<br>E<br>$\star$           |          |
|                    | <b>VEGAMET 391</b>                                       |            |                             |          |
| Version:           | 1.00                                                     |            |                             |          |
| <b>Device TAG:</b> | Device Name                                              |            |                             |          |
| SerialNo.:         | 10001400                                                 |            |                             |          |
| Date:              | 19.05.09                                                 |            |                             |          |
| Time:              | 15:40:26                                                 |            |                             |          |
| Ontime:            | 0 04:21:40                                               |            |                             |          |
| <b>PC/PLS</b>      |                                                          | <b>TAG</b> | Unit<br><b>Value</b>        |          |
| 001                | TAG-No. 1                                                |            | $\frac{9}{6}$<br>91.91      |          |
|                    |                                                          |            |                             |          |

Рис. 35: Файл измеренных значений

#### Файл XMI

В файле XML информация передается в формате XML. Эти файлы очень удобны для автоматизированного чтения данных устройства. Документ XML разделен на различные элементы. Эти элементы структурируют документ и каждый раз начинаются с так называемого тега начала ("Start-Tag") и завершаются тегом конца ("End-Tag").

Пример содержания файла "val.xml" устройства VEGAMET 624.

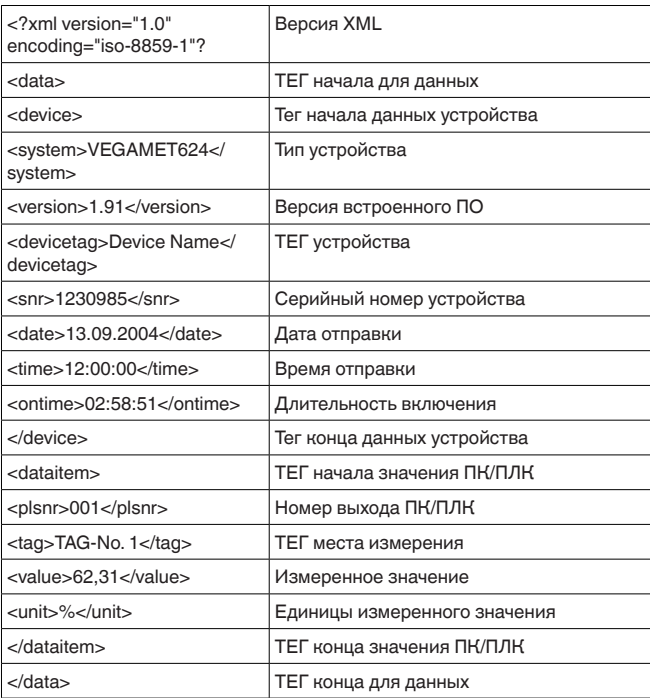

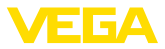

#### **<device>**

Данные под тегом "*<device>*" представляют собой сведения об устройстве формирования сигнала. Такие сведения даются один раз в начале документа.

#### **<dataitem>**

Под тегом "*<dataitem>*" содержится информация об измеренных значениях выхода ПК/ПЛК. Такой тег существует для каждого назначенного выхода ПК/ПЛК, т.е. для VEGAMET/PLICSRADIO может быть до шести таких тегов, а для VEGASCAN - до 30.

### **10.2 Описание файлов статуса**

Наряду с файлом измеренных значений имеется также файл, содержащий данные о статусе и информацию о релейных и токовых выходах устройства формирования сигнала. Для httpопроса в адресной строке браузера нужно ввести *http://ip-адрес или имя хоста/имя файла*, например: *http://192.168.200.200/state. htm*.

Файлы имеют следующее обозначение:

- **state.txt** (текстовый файл)
- **state.csv** (файл CSV)
- **state.htm** (файл HTML)
- **state.xml** (файл XML)

**Структура**

Содержание файла включает заголовок и следующую информацию:

- **#System: VEGAMET 625 (тип устройства)**
- **#Version: 1.91** (версия встроенного ПО)
- **#TAG: Device Name** (ТЕГ устройства)
- **#SNR: 11162431** (серийный номер устройства)
- **#Date: 25.10.04** (дата отправки)
- #Time: 10:26:58 (время отправки)
- **#Ontime: 02:58:51** (длительность включения)
- **#Fault relay: 0** (состояние реле неисправности)

Информация о статусе имеется для каждого места измерения. Для VEGAMET/PLICSRADIO C62 такая информация включает данные о текущем статусе устройства и значения или состояния переключения токовых и релейных выходов.

В файле формата TXT информация передается в текстовом виде. Пример содержания файла "*state.txt*" устройства VEGAMET 625. **Файл TXT**

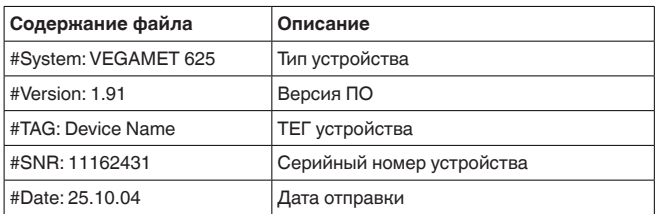

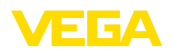

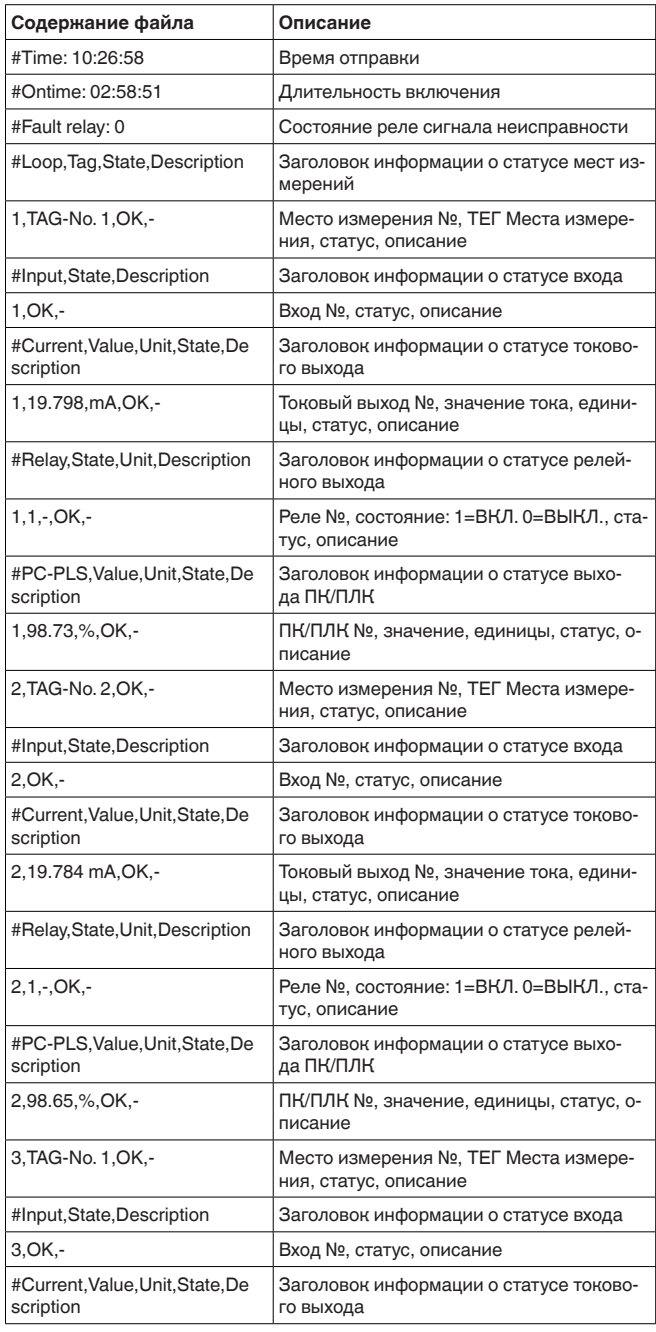

![](_page_51_Picture_1.jpeg)

![](_page_51_Picture_39.jpeg)

### Файл CSV

В файле формата CSV (C haracter S eparated V alues) значения разделяются определенными знаками. В качестве разделительных могут использоваться следующие знаки: " Запятая " (установка по умолчанию), " Точка с запятой " и " Табуляция". Наборы данных отделяются друг от друга знаком переноса строки.

Файлы CSV удобно импортировать в электронные таблицы, например, Microsoft Excel.

Пример содержания файла "state.csv" устройства VEGAMET 625.

![](_page_51_Picture_40.jpeg)

30325-RU-130731

![](_page_52_Picture_182.jpeg)

![](_page_52_Picture_183.jpeg)

### **Файл HTML**

В файле HTML информация передается в формате HTML. Эти файлы можно открывать и отображать с помощью web-браузера (например Microsoft Explorer).

Пример представления файла "*state.htm*" устройства VEGASCAN 693 через Microsoft Internet Explorer.

![](_page_53_Picture_0.jpeg)

|                                                                                    |                              |                    |           |                                     | C http://vegamet-391/state.htm - Windows Internet Explorer |                                      |  |                        | $\Box$ D $x$ |          |
|------------------------------------------------------------------------------------|------------------------------|--------------------|-----------|-------------------------------------|------------------------------------------------------------|--------------------------------------|--|------------------------|--------------|----------|
|                                                                                    | http://vegamet-391/state.htm |                    |           |                                     |                                                            | $\vee$ $\rightarrow$ $\times$ Google |  |                        |              | $\rho$ . |
| sie.<br><b>Car</b>                                                                 | http://vegamet-391/state.htm |                    |           |                                     |                                                            |                                      |  | <b>Q B → B © © 以 3</b> |              |          |
| <b>VEGAMET 391</b>                                                                 |                              |                    |           |                                     | $\mathbb{Z}$                                               |                                      |  |                        |              |          |
| Version:                                                                           |                              | 1.00               |           |                                     |                                                            |                                      |  |                        |              |          |
| <b>Device TAG:</b>                                                                 |                              | Device Name        |           |                                     |                                                            |                                      |  |                        |              |          |
| SerialNo.:                                                                         |                              | 10001400           |           |                                     |                                                            |                                      |  |                        |              |          |
| Date:                                                                              |                              | 19.05.09           |           |                                     |                                                            |                                      |  |                        |              |          |
| Time:                                                                              |                              | 15:35:47           |           |                                     |                                                            |                                      |  |                        |              |          |
| Ontime:                                                                            |                              | 0 04:17:01         |           |                                     |                                                            |                                      |  |                        |              |          |
| <b>Fault LED:</b>                                                                  |                              | $\mathbf{0}$       |           |                                     |                                                            |                                      |  |                        |              |          |
| <b>Measurement</b><br>No.<br><b>State</b><br>OK<br>$\overline{1}$<br><b>Output</b> |                              | <b>Description</b> |           |                                     |                                                            |                                      |  |                        |              |          |
|                                                                                    |                              |                    |           | <b>Value Unit State Description</b> |                                                            |                                      |  |                        |              |          |
| No.                                                                                |                              |                    |           |                                     |                                                            |                                      |  |                        |              |          |
| Current 1                                                                          | 18.706 mA                    |                    | OK        | í.                                  |                                                            |                                      |  |                        |              |          |
| Relay 1                                                                            | $\overline{0}$               |                    | OK        | i.                                  |                                                            |                                      |  |                        |              |          |
| Relay 2                                                                            | $\overline{0}$               |                    | OK        | i.                                  |                                                            |                                      |  |                        |              |          |
| Relay 3                                                                            | $\mathbf{0}$                 |                    | OK        | ä,                                  |                                                            |                                      |  |                        |              |          |
| Relay 4                                                                            | $\mathbf{0}$                 |                    | OK        | ö                                   |                                                            |                                      |  |                        |              |          |
| Relay 5                                                                            | $\mathbf{0}$                 |                    | <b>OK</b> | ×                                   |                                                            |                                      |  |                        |              |          |
| Relay 6<br>PC/PLS 1 91.91                                                          | $\theta$                     |                    | OK        | ä,                                  |                                                            |                                      |  |                        |              |          |

Рис. 36: Файл статуса

### Файл XML

В файле XML информация передается в формате XML. Эти файлы очень удобны для автоматизированного чтения данных устройства. Документ XML разделен на различные элементы. Эти элементы структурируют документ и каждый раз начинаются с так называемого тега начала ("Start-Tag") и завершаются тегом конца ("End-Tag").

Файл XML устройства VEGAMET/VEGASCAN имеет следующую CTDVKTVDV:

Пример содержания файла "state.xml" устройства VEGAMET 624.

![](_page_53_Picture_42.jpeg)

![](_page_54_Picture_194.jpeg)

#### **<device>**

Информация под тегом "*<device>*" включает сведения о VEGAMET/VEGASCAN/PLICSRADIO. Такие сведения даются один раз в начале документа.

#### **<loopitem>**

Под тегом "*<loopitem>*" находится информация о статусе места измерения. Такой тег существует для каждого места измерения, т.е для VEGAMET может быть до 3 тегов, для VEGASCAN - до 15 тегов, а для PLICSRADIO C62 - до 6 тегов.

#### **<input>**

Под тегом "*<input>*" дается информация о статусе входа места измерения.

#### **<measurement>**

Под тегом "*<measurement>*" дается информация о статусе использования места измерения.

#### **<output>**

Под тегом "*<output>*" дается информация о статусе выходов места измерения.

#### **<current>**

Под тегом "*<current>*" дается информация о статусе токового выхода места измерения.

#### **<relay>**

Под тегом "*<relay>*" дается информация о статусе релейного выхода места измерения.

#### **<pcpls>**

Под тегом "*<pcpls>*" дается информация о статусе выхода ПК/ ПЛК места измерения.

Внутри этих тегов имеются дополнительные теги, которые описаны в примере ниже.

![](_page_55_Picture_1.jpeg)

![](_page_55_Picture_14.jpeg)

![](_page_56_Picture_143.jpeg)

![](_page_57_Picture_1.jpeg)

![](_page_57_Picture_14.jpeg)

![](_page_58_Picture_0.jpeg)

### 11 Передача измеренных значений через SMS

### 11.1 Общее

Отправка SMS возможна только для устройств формирования сигнала с последовательным интерфейсом в сочетании с VEGAсовместимым модемом. Имеются GSM-модемы и модемы для стационарной телефонной сети. Для отправки SMS устройство формирования сигнала набирает номер сервисного центра SMS (SMSC), через который SMS-сообщение пересылается конечному получателю (например, на мобильный телефон).

#### Примечание:

П

Для настройки функции SMS необходимо программное обеспечение РАСТware и соответствующий DTM.

### 11.2 Установки для отправки SMS

Для конфигурирования функции отправки SMS нужно в PACTware открыть соответствующий устройству DTM и через меню "Установки устройства - SMS" задать подключенный модем и SMS-провайдера (SMSC).

![](_page_58_Picture_65.jpeg)

![](_page_59_Picture_1.jpeg)

• "*Условие для отправки*": момент времени, интервал времени, измеренное значение выше или ниже контрольного

Для упрощения конфигурирования отправки почты имеется Помощник. Для запуска Помощника нажать "*Новый*". Далее см. онлайновую справку.

![](_page_60_Picture_0.jpeg)

# 12 Тренд устройства/регистратор данных **(только VEGAMET/VEGASCAN)**

### **12.1 Общее**

Тенденцию изменения измеренных значений устройства VEGA можно контролировать с помощью записи тренда. Имеется две возможности записи тренда:

Тренд устройства, т.е. запись тренда в устройстве, позволяет сохранять в устройстве VEGA и считывать из устройства VEGA измеренные значения за определенный период времени. С помощью PACTware и DTM можно задать различные условия записи, а также запустить или остановить запись. Максимальная длительность записи ограничена объемом памяти устройства и различается в зависимости от режима записи (по времени или по разности значений). **Тренд устройства**

> При записи через заданный интервал времени может быть сохранено до 200 000 измеренных значений, а при записи по разности измеренных значений - до 140 000 значений. При записи измеренных значений с интервалом в одну минуту длительность записи составит, например, 138 дней. При записи нескольких трендов длительность записи соответственно уменьшается.

### **Примечание:**

Записанные данные в течение 2-5 минут переписываются из RAM на флэш-диск, поэтому в случае отключения питания последние нескольку минут записи могут быть потеряны.

При записи тренда DTM данные сохраняются на компьютере только во время онлайнового соединения с PACTware и DTM. Максимальная длительность записи ограничивается свободным объемом жесткого диска. **Тренд DTM**

### **12.2 Установка тренда устройства**

Установка параметров записи тренда устройства выполняется в DTM через меню "*Диагностика - Тренд устройства - Установки*". Для устройства VEGAMET может быть задано до 3 кривых, а для устройства VEGASCAN - до 15 кривых. Эти кривые могут быть активированы или деактивированы/удалены. Нажатием кнопки "*Добавить*" запускается помощник пошагового выполнения установки записи тренда:

#### **Место измерения/Измеренное значение**

**Режим записи**

Выбрать желаемое место измерения и измеренное значение. Установить желаемый интервал записи. Для этого имеются

- следующие возможности: • "*По времени*": запись осуществляется через определенные устанавливаемые промежутки времени
- "*По разности значений*": запись осуществляется при заданной разности измеренных значений

![](_page_61_Picture_1.jpeg)

Возможна также комбинация этих двух режимов записи.

Условие запуска или остановки записи тренда можно задать в зависимости от текущего измеренного значения. Запись тренда в устройстве VEGA начнется автоматически при исполнении условия запуска. Запись тренда автоматически остановится при исполнении во время записи условия остановки. При повторном исполнении условия запуска запись не возобновится. **Условие пуск/стоп**

> Для автоматической остановки записи тренда при наполнении памяти устройства VEGA нужно выбрать опцию "*Остановить запись при наполнении памяти*". Если эта опция не выбрана, то при наполнении памяти запись начнется снова, и все записанные ранее значения будут стерты новой записью.

### 12.3 Пуск записи

После установки режима записи и условия пуск/стоп эти изменения необходимо сохранить в устройстве VEGA ("*Данные устройства - Сохранить в устройстве*"). Запись тренда активируется нажатием кнопки "*Начать запись*". В строке "*Статус*" отображается использование памяти и число записанных измеренных значений. Изменение условий записи во время записи невозможно.

### **12.4 Загрузить запись из устройства**

Записи измеренных значений можно получать через PACTware/ DTM, а при наличии интегрированного интерфейса Ethernet или RS232 - через http или по электронной почте.

Для загрузки сохраненной кривой из устройства, выберите меню "*Диагностика - Тренд устройства*" и щелкните правой кнопкой мыши на диаграмме. В всплывающем меню выберите "*Загрузить запись из устройства*". Открывается диалоговое окно, в котором можно выбрать кривую и ее часть. В списке будут представлены все кривые, активированные на данный момент в устройстве. В разделе "*Диапазон*" справа виден доступный участок кривой, который можно ограничить, заполнив поля "*Начало*" и "*Конец*", и тем самым значительно сократить время загрузки. Запрос через DTM

> Дальнейшую информацию о записи трендов см. в онлайновой справке DTM.

При активировании записи для каждой кривой создаются два файла разного формата. В имени файла содержится номер соответствующей кривой: "*crv01.gnd*" и "*crv01.csv*" для Кривой 1, "*crv02.gnd*" для Кривой 2 и т.д. Файлы с расширением "*.gnd*" обеспечивают графическое представление кривых. Файлы с расширением "*.csv*" служат для табличного представления записанных данных и их обработки например, с помощью Excel. Для просмотра записи через браузер нужно ввести следующую **Запрос через http**

команду: "*http://IP-адрес устройства формирования сигнала или имя хоста/имя файла требуемой кривой*". Например,

30325-RU-13073 30325-RU-130731

![](_page_62_Picture_0.jpeg)

для графического представления Кривой 1 с IP-адресом по умолчанию: "*http://192.168.200.200/crv01.gnd*"

#### **Информация:** П

Скорость загрузки записей трендов зависит от числа кривых, используемого интерфейса и способа связи. Загрузка через Ethernet будет в несколько раз быстрее, чем через RS232. Индикация через http также заметно быстрее, чем через DTM.

При отправке трендов устройства по электронной почте используются те же файлы, что и при загрузке через http. Соответствующие файлы кривых и их форматы можно задать при настройке электронной почты. **Отправка по электронной почте**

> См. гл. "*Передача измеренных значений по электронной почте*" и онлайновую справку соответствующего DTM.

![](_page_63_Picture_1.jpeg)

# **INDEX**

#### **Symbols** Защита от несанкционированного доступа 16 Имя пользователя 8, 16 Имя хоста 6 Интерфейс Ethernet 4 Интерфейс RS232 4 Маска подсети 6 Модем 28 Обновление ПО 8 Опрос состояния запасов 12, 13 Пароль 8 Пароль/Пароль 16 ПК/ПЛК 15, 47 ПЛК 15 Помощник проекта 8 Почтовый сервер 24 Протокол связи 18 Регистратор данных 61 Режим Offline 9 Сеть 6 Стандартный шлюз 6 Тренд устройства 61 Удаленная передача данных 22, 25 Удаленный опрос 12 Управление пользователями 8 Файл CSV 48, 52 Файл HTML 48, 53 Файл TXT 47, 50 Файл XML 49, 54 Файл статуса 50 Шлюз 6 Электронная почта 12, 14, 22

## **A**

APN 33 ASCII 12, 18, 26

# **C**

CSD 31, 33

## **D**

DHCP 6 Dial-In (Входящие соединения) 32, 34 Dial-Out (Исходящие соединения) 32, 34 DNS-сервер 6 DTM 4, 8

### **E**

Ethernet 6, 10

# **F**

FDT 4

## **G**

GPRS 28, 33 GSM 18, 28, 31

# **H**

HTML 15, 16 http 16

## **I**

IP-адрес 6 ISDN 35

### **L**

Login 8

### **M**

Modbus-TCP 12, 15 MoRoS 28, 32, 35

## **P**

PACTware 4, 8 – Проект 8 POP 24, 25 PPP 17, 18, 19, 25, 26 PSTN 35

# **R**

Router 35

## **S**

SIM 31, 33 SIM-карта 18 SMS 59 SMTP 24, 25 Switch 35

## **U**

USB 10

# **V**

VMI 12, 13

### **W**

WEB-VV 28, 46 Web-сервер 12, 14

![](_page_64_Picture_0.jpeg)

![](_page_64_Picture_24.jpeg)

![](_page_65_Picture_1.jpeg)

![](_page_65_Figure_2.jpeg)

![](_page_66_Picture_0.jpeg)

![](_page_66_Picture_24.jpeg)

Дата печати:

![](_page_67_Picture_1.jpeg)

![](_page_67_Picture_2.jpeg)

Вся приведенная здесь информация о комплектности поставки, применении и условиях эксплуатации датчиков и систем обработки сигнала соответствует фактическим данным на момент.

Возможны изменения технических данных

© VEGA Grieshaber KG, Schiltach/Germany 2013

 $C \in$ 

VEGA Grieshaber KG Am Hohenstein 113 77761 Schiltach Germany

Phone +49 7836 50-0 Fax +49 7836 50-201 E-mail: info.de@vega.com www.vega.com